# **Service Terminal STO3A**

# General information and functions (GD19841/DCU)

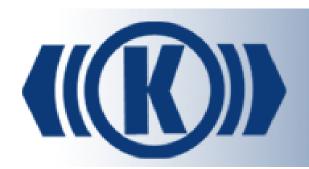

User's Guide

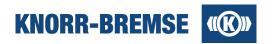

# **Table of contents**

| 1 Introd | oduction                      | 2  |
|----------|-------------------------------|----|
| 1.1      | New Features in ST03A V3.10   | Ę  |
| 1.2      | ESRA and DCU Projects         | 6  |
| 1.3      | Communication                 | 7  |
| 1.4      | Communication Devices         | 9  |
| 1.5      | Device Driver Installation    | 13 |
| 1.6      | System Requirements           | 14 |
| 1.7      | User Interface of ST03A       | 14 |
| 1.8      | Supported Languages           | 16 |
| 1.9      | Hotkeys                       | 17 |
| 1.10     | Options                       | 18 |
| 1.11     | Snapshot and Data Recording   | 19 |
| 1.12     | Collect ST03A Log Files       | 20 |
| 1.13     | Supported File Types          | 21 |
| 1.14     | Error Reporting               | 22 |
| 1.15     | Glossary                      | 22 |
| 1.15.    | 5.1 Application               | 23 |
| 1.15.    | 5.2 Board                     | 23 |
| 1.15.    | 5.3 Board state               | 23 |
| 1.15.    | 5.4 Hotline Service Terminal  | 23 |
| 1.15.    | 5.5 Node number               | 23 |
| 2 Proje  | ect                           | 24 |
| 2.1      | Handling Project Files        |    |
| 2.2      | Project Information           |    |
| 2.3      | Event Comment Import          | 28 |
| 2.4      | Custom Group Import           | 28 |
| 3 Servi  | /ices                         | 20 |
| 3.1      | Unit Information              |    |
| 3.2      | I/O Channels                  |    |
| 3.3      | Process Data                  |    |
| 3.4      | System Information            |    |
| 3.5      | Event Memory                  |    |
| 3.6      | Event History                 |    |
| 1 Licer  | nsing                         | AS |
| 4.1      | License Request               |    |
| 4.1      | License Answer                |    |
| 4.3      | Moving Licenses to another PC |    |
|          |                               |    |

Copyright 2022 © Knorr-Bremse AG. All rights reserved, including industrial property rights applications. Knorr-Bremse AG retains any power of disposal, such as for copying and transferring

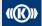

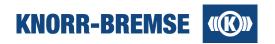

|   | 4.4            | License types                | 46 |
|---|----------------|------------------------------|----|
|   | 4.5            | Trouble-shooting (Licensing) | 47 |
| _ | Mana           | rement                       | 40 |
| 5 | ivieasu<br>5.1 | rement Configuration         |    |
|   | 5.1.1          | Channels Tab                 |    |
|   |                |                              |    |
|   | 5.1.2          | Properties Tab               |    |
|   | 5.1.2          | 5                            |    |
|   | 5.1.2          |                              |    |
|   | 5.1.2          |                              |    |
|   | 5.1.2          | •                            |    |
|   | 5.1.2          |                              |    |
|   | 5.1.2          |                              |    |
|   | 5.1.2          | •                            |    |
|   | 5.1.3          | Display Tab                  |    |
|   | 5.1.4          | Connections Tab.             |    |
|   | 5.1.5          | Setup Tab                    |    |
|   | 5.2            | Channel                      |    |
|   | 5.3            | Measuring                    |    |
|   | 5.3.1          | Export                       |    |
|   | 5.3.2          | Note                         |    |
|   | 5.3.3          | Print                        |    |
|   | 5.4            | Data Displaying              |    |
|   | 5.4.1          | Graphical Plots              |    |
|   | 5.4.2          | Channels Table               |    |
|   | 5.4.3          | Measured Channels Window     |    |
|   | 5.4.4          | Data Visualization           |    |
|   | 5.4.5          | Data Evaluation              | 88 |
|   | 5.5            | Measurement device           |    |
|   | 5.5.1          | SU06A                        | 92 |
| 6 | Comm           | and line interface           | 96 |
|   | 6.1            | CSV converter                | 96 |
|   | 6.2            | Famos converter              | 96 |

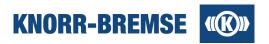

# 1 Introduction

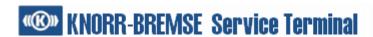

## ST03A - Service Terminal for Windows

ST03A (STN30440) is a railway brake and door system diagnostic and maintenance software. Supported systems are:

- ESRA brake systems of Knorr-Bremse
- Door systems of IFE (member of Knorr-Bremse Group)

The software is designed for Microsoft Windows platforms. It is able to communicate with ESRA electronics via Ethernet, RS-232 or CAN connection. ST03A connects to DCU systems using Ethernet or RS232 connection.

ST03A is a general tool so it has to be customized for a specific railway project via the project file. Knorr-Bremse always delivers the project files (\*.prj, \*.project, \*.prz, \*.eprz, \*.eprz, \*.empz) directly to the customer.

# Support (Hotline Service Terminal)

Website of ST03A: http://st03a.knorr-bremse.com/

Hotline Service Terminal e-mail: esraterm@knorr-bremse.com

Hotline Service Terminal phone: +36 1 289-45-00 Hotline Service Terminal fax: +36 1 289-45-04

## Content of ST03A help

For new users to Service Terminal we recommend reading the Introduction section of the help to find out how to connect to the target system, what is a project for or how to use the GUI. New operators of brake and door systems may also read the Glossary to get familiar with the terms used in Service Terminal. In case any unexpected error occurs, the easiest ways of error reporting are also described.

Experienced users may find it useful to read the section Hotkeys for easier handling of the GUI.

After installing Service Terminal you will need a license to get full access rights to its functionality. The way you can get a license is described in the topic <u>Licensing</u>. This help shows in the description of each feature which license level is needed for usage. These license levels are marked with the following labels:

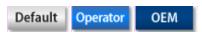

The detailed functionality of Service Terminal is described in four topics.

- <u>Project</u>: This topic contains the project-related features. A project file makes the Service Terminal able to be used with a specific ESRA/DCU system.
- <u>Services</u>: This topic contains the description of the features not related to measurement or data logging.
- <u>Measurement</u>: Measuring and visualizing previously measured data, printing and saving are described here.

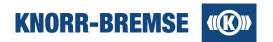

# 1.1 New Features in ST03A V3.10

In this page you can find a list of new features of ST03A V3.10 compared to V3.7. The minimum license level needed for the service is also displayed.

| Description                                       | Reference                                          | License<br>ESRA | License<br>DCU |
|---------------------------------------------------|----------------------------------------------------|-----------------|----------------|
| New in V3.10                                      |                                                    |                 |                |
| ESRA and                                          | DCU                                                |                 |                |
| Manual zoom                                       | Measurement                                        | Operator        | Operator       |
| New in V3.9                                       |                                                    |                 |                |
| ESRA                                              | <u> </u>                                           | I               |                |
| Event Channels and I/O Channels measuring         |                                                    | Operator        |                |
| ESRA and                                          | DCU                                                |                 |                |
| Absolute or relative time is used for measurement | Measurement                                        | Operator        | Operator       |
| New in V3.8                                       |                                                    |                 |                |
| New measurement (with multiple connections)       | Measurement                                        | Operator        |                |
| New Data Log                                      |                                                    | Operator        |                |
| New in V3.7                                       | I                                                  |                 |                |
| Data Log via CAN connection                       |                                                    | Operator        |                |
| Offline Data Log                                  |                                                    | Operator        |                |
| Bulk Data Log via Ethernet connection             |                                                    | Operator        |                |
| Project defined IP address support                |                                                    | Default         |                |
| HCM2 support                                      |                                                    | Default         |                |
| Extended Unit Information - Detail View           |                                                    | Default         |                |
| IPS measurement support                           | Default                                            |                 |                |
| I/O Channel and Process Data custom groups        | I/O Channel<br>Process Data<br>Custom Group Import | Default         | Default        |
| DCU                                               |                                                    |                 |                |
| DCU_V3 protocol support in I/O Channels           |                                                    |                 | Default        |

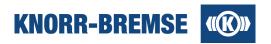

# 1.2 ESRA and DCU Projects

ST03A supports both ESRA brake systems and IFE DCUs (Door Control Units). To access full functionality of Service Terminal with both systems you need

- A system-specific project file that defines the accessible features of the connected system.
- A license for the appropriate system type.

# Project file

Service Terminal is a general tool that needs to be customized for each connected system configuration. Some of the most important content of the project files are:

- Type of system described by the project file.
- What boards/components are in the BCU/DCU and at which address (node number)?
- What inputs and outputs does each component have?
- What application should be running on each board?
- What kind of information can be retrieved from the application and how?
- Who can access any information in the application (at which license level)?

To get full access to the features depending on the project, load the project file into Service Terminal using the menu item *File / Open...*. If you find either in the menu disabled features or in the tool bar disabled buttons, this means either the project does not support the given feature or that you simply haven't loaded a project file yet.

Project files are always delivered to the customer directly by Knorr-Bremse. One project file can only be used with the BCU/DCU it is designed for. For any questions about your project file content please contact your Knorr-Bremse contact person.

# Operation mode (ESRA mode and DCU mode)

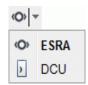

The opened project defines automatically the operating mode (ESRA/DCU). Without project the operating mode is selectable, you can choose ESRA or DCU mode from the toolbar.

The <u>System Mode Icon</u> in the bottom right corner of the main window shows the current mode of ST03A. When a project file is open the project file type (DCU)/(ESRA) is displayed in the title row too.

## ESRA Mode <sup>©</sup>

If an ESRA project file is loaded then ESRA Mode is active.

Only the licenses of type ESRA influence the accessibility of features.

DCU related features are not accessible and a connection to a DCU is not possible.

The online help contains the description of all ESRA features and basic information about DCU mode. Full DCU help is available while ST03A is in DCU mode.

#### DCU Mode

If a DCU project file is loaded then DCU Mode is active.

Only the licenses of type DCU influence the accessibility of features.

ESRA related features are not accessible and a connection to a BCU is not possible.

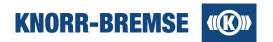

The online help contains the description of DCU features only. ESRA related features are available when switching back to ESRA mode.

When switching between the two modes (by opening a project file of different type then the previous) the connection to the connected system may be dropped and access rights reinitialized based on the licenses for the new system type. The content of the online help will comply with the current mode.

# Help content in ESRA mode and DCU mode

Even if the most services have the same name in both modes there are smaller differences in the usage and in the GUI in the two modes. Therefore when you are changing the mode then the help content also changes. Basic information is common but the description of services appears according to the current mode. A service not existing for a mode will not be listed in the help while that mode is active.

# 1.3 Communication

In this topic the indicators of communication between ST03A and any supported device are described. The settings of communication are discussed in the topic <u>Communication Settings</u>. The installation of the communication devices are described in the topic <u>Device Driver Installation</u>.

The ST03A communication indicators appear in the bottom-right corner of the main window and also in the open measurement windows. Following indicators are used:

#### Communication icon

Shows the connection state to the ESRA or DCU system.

#### Interface icon

Shows the type of connection used to connect to the ESRA or DCU system.

#### System mode icon

Shows the type connected system (ESRA or DCU).

## Measurement device icon

Shows the connection state of the SU06A measurement device.

#### Communication icons

In the lower right corner of the main window of ST03A there are two communication icons.

The icon contained in the box on the right indicates the communication state of the ESRA or DCU unit:

| 11       | Communication OK | The communication connection is available but not being used.                              |
|----------|------------------|--------------------------------------------------------------------------------------------|
| 11:11:11 | Communicating    | Communication is running. The arrows indicate the direction of communication.              |
| 46       | Collision        | Both direct CAN and CB12A Ethernet communication are active. Remove direct CAN connection. |
| 9        | No communication | Communication is turned off or can not be established.                                     |

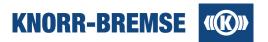

#### Interface Icon

The icon contained in the box directly to the left of the communication state symbol indicates the type of communication interface:

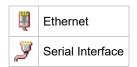

When the communication interface icon is double-clicked the dialog window **Options** appears, where the communication settings can be selected. This dialog window can also be opened using the **Tools / Options... / Devices** menu item.

Some communication interfaces work only with installed device driver. A description of the installation processes can be found in the topic <u>Device Driver Installation</u>.

# System Mode Icon

Next to the interface icon (third box) the type of connected system is indicated.

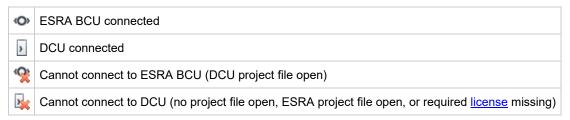

The two system modes support different communication devices. For further details please see the topic Communication Settings.

#### Measurement Device Connection Indicator Icon

#### SU06A

If SU06A is properly installed (see <u>Device Driver Installation</u>) and connected then the SU06A connection indicator icon ( ) will appear in the bottom of the ST03A main window.

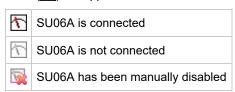

If more instances of ST03A are running parallelly, the SU06A can only be connected to one instance. You can decide which instance should be connected to SU06A if you enable/disable the communication by clicking the SU06A communication indicator.

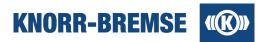

# 1.4 Communication Devices

#### Access:

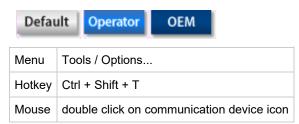

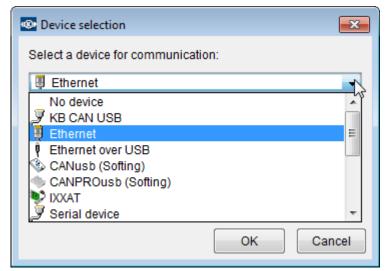

In general there are three ways to connect ST03A to ESRA and two ways to connect to a DCU:

#### **Ethernet**

ESRA: A board that supports Ethernet connection (e.g. CB12A) is needed. This is the most flexible way to connect to ESRA systems in an Ethernet network.

DCU: A DCU that supports Ethernet connection and a corresponding DCU-type project file that supports TCH protocol is needed.

#### Serial

ESRA: A serial cable can connect the MMI of the ESRA to the PC where ST03A runs.

DCU: A DCU-type project file that supports TCH protocol is needed.

#### **CAN** device

ESRA: A CAN device can connect a Service Board (SB) in the ESRA-System with a given port of the PC depending on the device (USB is most commonly used nowadays). CAN devices grant a faster connection to ESRA then serial connections do.

DCU: -

In this menu you can select the device you would like to use for communication. You can choose your device from the drop down. If you connect or disconnect a device and you want the list to be refreshed, please click the scan for device changes) button.

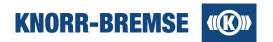

## Restrictions on available connection modes

The list of available connection modes depend on the active <u>license types</u> and the type of open project. The restrictions are listed below (license types refer to the highest available license level):

- 1. **Default** or **Temporary Operator** license: No Ethernet connection available.
- DCU project file loaded: DCU can be connected by Serial (any license and any DCU project type) and Ethernet (*Operator license* or higher and only with that project type which contains DCU TCH protocol) communication.
- 3. DCU project file loaded, ESRA system connected: connection is disabled.
- 4. ESRA project file loaded, DCU system connected: connection is disabled.
- 5. No project file loaded: ESRA or DCU mode can be selectable without project.

If a device in the list appears in gray despite the above limitations then the driver of the device may not be installed properly (see topic <u>Device driver installation</u>).

#### Communication devices in DCU mode

There are different protocols that can be used to connect to a DCU. The project file describes which protocols can be used to communicate with the DCU.

| Category | Protocol | Connection       | Comment                            |
|----------|----------|------------------|------------------------------------|
| Ethernet | TCH      | Ethernet 🗒       | Available if supported by project. |
|          | TCH      | Serial / RS232 🍠 | Available if supported by project. |
| Serial   | V1       | -                | Not yet supported by ST03A.        |
|          | V3       | Serial / RS232 🌽 | Available if supported by project. |

# **Communication settings**

Some connection configurations require additional parameters:

#### **Ethernet**

The IP address of the target can be set directly or from a predefined list.

## **Configuration of Ethernet connection**

The ST03A provides the following options to configure the Ethernet connection:

- Custom target definition
- Custom target list
- Target definition from project

Note: It is not needed to define the port for Ethernet connection. In case of missing Ethernet port definition the ST03A will use automatically the project defined port if exist, else the default port (51002)

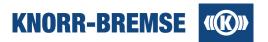

# **Custom target definition**

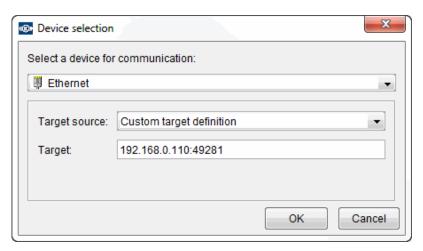

The Ethernet connection can be configured by IP address or host name with an additional port definition.

# **Custom target list**

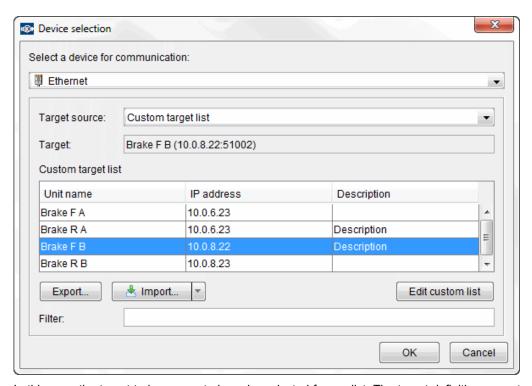

In this case the target to be connected can be selected from a list. The target definitions are stored in a local ST03A version independent file, which means a new ST03A will be able to use your already defined targets.

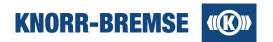

This option provides some additional functions:

#### Export...

This function makes it possible to transfer or share your target definitions. It will display a Save window where you can select the target folder where the target definitions file will be saved to. The result file can be imported in any ST03A version which supports this function.

#### Import...

This function provides option to import target definition from external files. It is possible to replace or extend your target definitions by the imported ones.

#### **Edit**

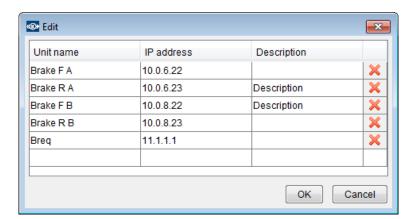

It will open a separated window where you can edit your target definitions, add a new one or delete an existing target definition.

To edit a target definition just click in a cell. Type the properties of target definition to add a new one. Use the button in the last column in the table to delete the target definition. The changes will be saved by closing the Edit window by OK. The ST03A will ask for a confirmation from the user before committing the changes in the target definition file.

#### **Filter**

It filters the targets in the list according to finding the defined filter text in their any properties.

Note: The Export, Import and Edit function may be disabled in some project specific version according to the project requirements.

# **Target definition from project**

This option is available only if the opened project contains target definitions. In this case the target to be connected can be selected from a list.

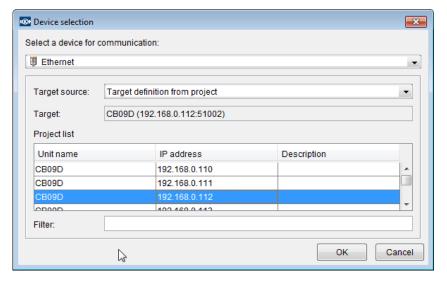

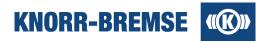

# 1.5 Device Driver Installation

Most of the <u>communication devices</u> and the measurement instruments (SU06A) needs to be installed separately in addition to the installation of ST03A. In this page you can find some short overview about the installation packages delivered with Service Terminal and some advice about the installation process. If a device in the device selection list appears in gray in the ST03A, the driver of the device has not been installed yet.

#### SU06A

Supported version

2.12.36.4

Driver

https://ftdichip.com/drivers/

SU06A measurement device require the installation of the FTDI device.

To install the FTDI device driver please follow these steps:

Uninstall all earlier installations of FTDI driver by running CDMuninstallerGUI.exe.
 Please click Add to add devices to the list, and click the list items to select devices to be uninstalled.
 Please click Remove Devices to uninstall the selected devices.

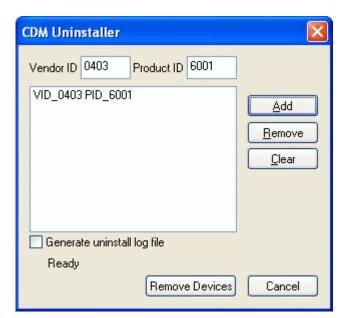

- 2. Disconnect all connected FTDI devices.
- 3. Close all opened instances of Service Terminal.
- 4. Run CDM212364\_Setup.exe to install the driver.
- 5. Plugin SU06A into a free USB port of the computer.
- 6. Start Service Terminal and check if you can use the device connected to USB port.

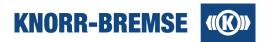

# 1.6 System Requirements

ST03A performance and reliability is the best if your computer is equipped with at least the following:

## **Hardware**

Computer: PC compatibleCPU: Intel Pentium IV 2.6 GHz

RAM: 1 GB

Hard disk: 250 MB free space during installation (200 MB for normal operation)

• Screen resolution: 1024 X 768 with 16-bit color depth

# **Supported Operating System**

MS Windows 10 64 bit

# User right needs

Service Terminal requires different user rights in the operating system for different tasks.

For installation you will need Administrator user rights. For normal operation User rights are needed.

# 1.7 User Interface of ST03A

The main elements of the ST03A user interface:

## Menu bar and toolbar

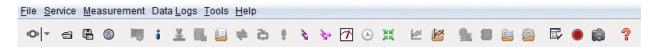

Menus and menu items can be reached by the keyboard combination Alt + underlined letter. Certain menu items are also accessible via the toolbar. If a service is invoked then the appropriate menu appears in the menu bar as well as on the toolbar.

## Pop-up menus

Many of the ST03A services have context (pop-up) menus which can be activated by right clicking on the active area of the running service. The ST03A context menu options are also available from the appropriate menu item in the main menu.

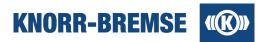

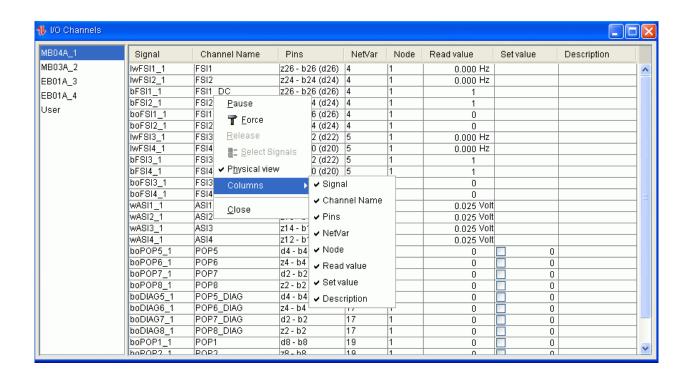

# Log panel

The Log panel in the bottom of the ST03A main window is used for displaying informative messages from ST03A and its services. The tabs of the Log panel show service specific information from some of started services (there are also services which do not write messages in the Log panel). The **Default** tab contains general information and cannot be closed. The \* sign after the tab name indicates that the tab contains new unread message.

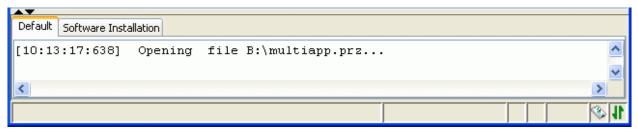

Pop-up menu of the log panel:

#### Autoscroll

The automatic scrolling of messages in the log panel is turned on by default, but the user can always turn it off/on by selecting this menu item.

#### Clear

Clears all messages from the actual log panel.

## Close

Closes the actual panel (the **Default** panel cannot be closed).

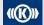

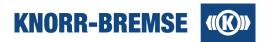

# 1.8 Supported Languages

You can find below a detailed list on the versions of ST03A which language is supported by which versions.

To switch between languages open the menu Tools / Options / User Interface / Language settings.

If you choose a language in Service Terminal and you find untranslated strings, the most likely reason for this is the following. In ST03A User Interface a part of the strings originate from the project files which can not be translated by the developers of Service Terminal. However, a translation of project file content is still possible. For further information, please contact the <a href="Hotline Service Terminal">Hotline Service Terminal</a>.

| ST03A Version        | *): |   |   |   |   |   |   |   | C* | 0 |
|----------------------|-----|---|---|---|---|---|---|---|----|---|
| V3.10                |     | X | X | х | Х | Х | X |   |    |   |
| V3.9                 |     | Х | X | X | Х | Х | X |   |    |   |
| V3.8.01              |     | X | X | X | Х | Х | X |   |    |   |
| V3.7.32              |     | Х | X | Х | Х | Х | X |   | Х  | Х |
| V3.6.47              |     | Х | X | X | Х | Х | X |   | Х  |   |
| V3.5.45              |     | X | X | X | Х | Х | X |   |    |   |
| V3.4.29              |     | Х | X | Х | Х | Х | X |   |    |   |
| V3.3.45              |     | Х | X | Х | Х | X | X |   |    |   |
| V3.2.11              |     | Х | X | X | X | Х | Х |   |    |   |
| V3.1.24              |     | Х | X | Х | Х | X | X |   |    |   |
| V3.0.72              |     | Х | X | X | Х | Х | Х |   |    |   |
| V2.7.34<br>(V2.7.31) |     | X |   | X | Х |   | х |   |    |   |
| V2.6.14              | Х   | Х | Х | Х |   |   |   |   |    |   |
| V2.5.19              | X   | Х | X | Х |   |   |   | Х |    |   |
| V2.4.07              | X   | Х | X | X |   |   |   | Х |    |   |

**Note:** If your preferred language is not supported please ask your Knorr-Bremse contact person or the <a href="Hotline">Hotline</a> <a href="Service Terminal">Service Terminal</a> about the possibilities.

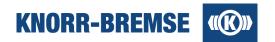

# 1.9 Hotkeys

ST03A supports the following functions through hotkeys.

| ESC                    | Close opened menu.                                                                                             |
|------------------------|----------------------------------------------------------------------------------------------------|
| Tab                    | Move focus between table columns or component.                                                                 |
| Ctrl+Tab               | Move focus to the first component of the next group (in a text field or in a table).                           |
| Left/Right<br>/Up/Down | Move from element to element within units (e.g. between menus or from character to character in a text field). |
| Ctrl+F4                | Close tabular services.                                                                                        |
| F1                     | Open context-oriented help topics.                                                                             |

# Accessing and using menus and toolbars

The menu items of *File* and *Services* menus can also be invoked with hotkeys. Features located in *File* menu can be reached using the key combination **Ctrl+...**. The items of *Services* menu can be reached with the key combination **Ctrl+Alt+...**.

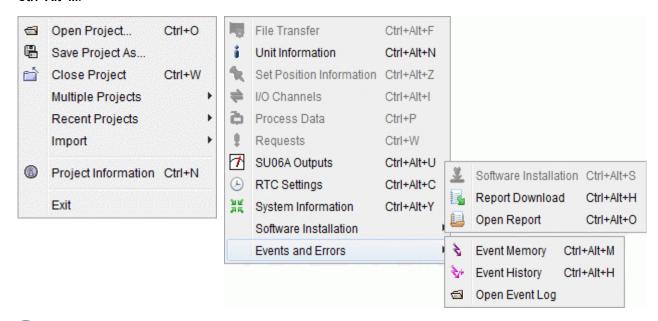

**Note:** Some hotkeys may be unavailable on some computers because the OS has its own hotkeys that have precedence over ST03A defined hotkeys.

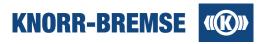

# **Hotkeys in the Graphic Area**

|                  | Function                                | Available at |
|------------------|-----------------------------------------|--------------|
| TAB              | Moves focus to the next button/plot     | Overall      |
| SHIFT + TAB      | Moves focus to the previous button/plot |              |
| F12              | Shows overview                          | On a plot    |
| HOME             | Fits graphic area to window             |              |
| PAGE UP          | Zooms into the graphic area             |              |
| PAGE DOWN        | Zooms out of the graphic area           |              |
| ALT + ARROW KEYS | Moves time cursor                       |              |
| CTRL + PAGE UP   | Decreases the size of a graphic area    |              |
| CTRL + PAGE DOWN | Increases the size of a graphic area    |              |

# 1.10 Options

#### Access:

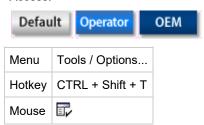

Following options can be set:

#### **Devices**

Select device and properties as described here: Communication devices.

## **User interface**

# Language settings

Messages, texts labels, and help topics of ST03A are displayed in the selected language. You can change language without leaving the program. Please note that also project-specific items appear in the user interface that is not translated by default, especially table contents. Project content needs to be translated separately. If you need the project to be translated please contact your Knorr-Bremse contact person or the <a href="Hotline Service Terminal">Hotline Service Terminal</a>.

#### **Font**

You can change the character size to facilitate seeing the tables of *Project Information*, *Event Memory*, *Internal Errors*, *Unit Information*, *I/O Channels* and *Process Data* services better.

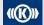

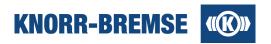

#### Time format

With this option it is possible to set the time format to use when displaying time in the feature *Measurement*. The two time formats supported are GMT (Greenwich Mean Time) and local time. The default is the GMT time.

#### **Project information**

This option enables or disables displaying of the *Project Information* window when a new project is opened. The default setting for this option is enabled (checked).

#### Measurement

**Show warning before discarding measurement data** controls whether a warning is automatically displayed when unsaved data from a previous measurement is about to be overwritten or lost. The default setting for this option is 'On'.

**Show warning if the measured file does not belong to the currently opened project** controls whether a warning is automatically displayed when the measurement and the currently opened project are mismatch. The default setting for this option is 'On'.

Automatic project synchronization if possible controls the measurement project synchronization.

# 1.11 Snapshot and Data Recording

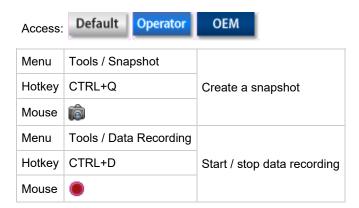

These two features can be used to export data that appears in the windows of the open Service Terminal. Data is exported into CSV files. The delimiter of the values can be defined by the user (";" or ","). If it matches the list separator character of the operating system then the files can be opened and displayed with MS Excel.

# **Snapshot**

Snapshot creates one set of files containing data of open windows. After taking the snapshot you will be asked where to save recorded data.

# **Data Recording**

After starting data recording the Service Terminal saves current data in the background. Whenever some data is updated Service Terminal appends them to the recorded data. When you stop data recording you will be asked for a location where to save recorded data.

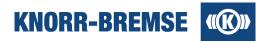

# **Output files**

In the file save dialog you can set the folder where to save the files. If you define a suffix, the file names will be extended by this name. The files will be collected into a folder that contains the date and time of recording. In the files, the first column shows normally the time elapsed (in milliseconds) since the start of the recording. At the end of the file you can find the time of recording.

| File name               | Service                    | Content                                                                                                    |
|-------------------------|----------------------------|----------------------------------------------------------------------------------------------------|
| unit_information.csv    | <u>Unit Information</u>    | BCU/DCU status.                                                                                                    |
| project_information.csv | Project Information        | Representation of project file.                                                                                                    |
| log_panel.csv           | Log panel                  | The tabs of the Log panel show service specific information from some of started services.                                                                                                    |
| measurement.csv         | <u>Measurement</u>         | Measured data. We recommend using the feature Export.                                                                                                    |
| event_memory.csv        | Event Memory               | Events occurring during recording.                                                                                                    |
| event_history.csv       | Event History              | Representation of event history contents.                                                                                                    |
| signals.csv             | I/O Channels, Process Data | Each channel is in separate columns.                                                                                                    |
| triggers.csv            | Process Data               | The file contains the time stamps when triggers where sent by Service Terminal to DCU. As long as the application receives these triggers periodically, the set values of Service Terminal are used in the application. |

# 1.12 Collect ST03A Log Files

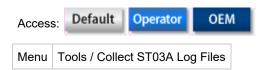

This function saves all error and event log files into an archive ZIP file. By default, Service Terminal creates a new log file for each ST03A startup. Log files contain a list of events that are logged by the functions of Service Terminal, as well as information about functions, events, device changes, errors and more.

Log files are needed for troubleshooting and finding out where exactly the problem or the event occurred. The saved ZIP file can be sent to <a href="Hotline Service Terminal">Hotline Service Terminal</a> for further investigation.

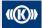

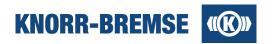

# 1.13 Supported File Types

| File Type | File Name                                      | Description                                                                                                    | Related<br>Function              |
|-----------|------------------------------------------------|----------------------------------------------------------------------------------------------------|----------------------------------|
| *.csv     | Recorded data file                             | Used for data recording and can be opened with Microsoft Excel.                                                                                                    | Measurement                      |
| *.ehl     | Event history data file                        | Saves the content of the event history with comments.                                                                                                    | Event History                    |
| *.emc     | Encrypted measurement configuration file       | Complete configuration of the Measurement function. Encrypted. Obsolete; ST03A can save because the backward compatibility of ST03A V3.7 please save in *.mmc file format. | Measurement                      |
| *.emd     | Encrypted configuration measurement data files | Contains saved data measured with *.emc files.<br>Encrypted. Obsolete; ST03A can only read these files; please save in *.emd file format.                                  | Measurement                      |
| *.empz    | Encrypted multiple project file                | File type containing encrypted project data for more than one BCU/DCU.                                                                                                    | <u>Project</u>                   |
| *.eprz    | Encrypted compact project file                 | All-in one encrypted project file. Project files of this type can be opened with ST03A Versions 3.5 and higher.                                                            | <u>Project</u>                   |
| *.gtm     | Generic text-based measurement file            | Special CSV file format that can be imported into ST03A and displayed as measured data.                                                                                    | Measurement                      |
| *.kbr     | Knorr-Bremse Request file                      | File generated by the Service Terminal to request user privileges.                                                                                                    | <u>License</u><br><u>Request</u> |
| *.kbu     | Knorr-Bremse<br>unregistration file            | File generated at uninstallation of Service Terminal prove the uninstallation process. Needed when moving a license to another computer.                                   | License Moving                   |
| *.license | License file                                   | Contains a license key and its activation information.                                                                                                    | ST03A Genera                     |
| *.mmc     | Multiple measurement configuration file        | Complete configuration of the Measurement function.<br>Encrypted.                                                                                                    | Measurement                      |
| *.mmd     | Multiple configuration measurement data files  | Contains saved data measured with *.mmc files.<br>Encrypted.                                                                                                    | Measurement                      |
| *.mpz     | Multiple project file                          | File type containing project data for more than one BCU/DCU.                                                                                                    | Project                          |
| *.project | Project file                                   | Saved project file in XML format. Project files of this type can be opened with ST03A Versions 2.1 and higher.                                                             | <u>Project</u>                   |
| *.prz     | Compact Project file                           | All-in one project file. Project files of this type can be opened with ST03A Versions 2.4 and higher.                                                                      | <u>Project</u>                   |

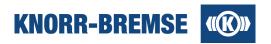

| *.settings | Settings file                                | Saved settings of the ST03A (e.g. window position, window size).  If deleted then all settings are reset to the state at installation. | ST03A General         |
|------------|----------------------------------------------|----------------------------------------------------------------------------------------------------|-----------------------|
| *.xmc      | Measurement configuration file in XML format | Complete configuration of the Measurement function (obsolete; ST03A can only read these files; please save in *.mmc file format).      | Measurement           |
| *.xmd      | Measurement data files in XML format         | Contains saved measurement data (obsolete, ST03A can only read these files; please save in *.mmd file format).                         | Measurement           |
| *.zip      | System Information file                      | Contains a compilation of project dependent and independent information.                                                               | System<br>Information |

# 1.14 Error Reporting

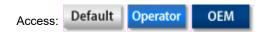

Error reporting ZIP file can be sent to <u>Hotline Service Terminal</u> for further investigation. Engineers can use these logged reports to track and fix problems.

Whenever an error message occurs, the user is able to save the error and all available information about the error into a ZIP file. This contains a warning for the user or an unexpected error.

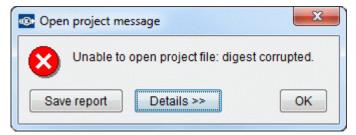

The **Save report** buttons will generate a ZIP file about the circumstances. Error report does not collect any personal data from your computer. The stack trace is available with the **Details** button.

# 1.15 Glossary

**Application** 

**Board** 

**Board state** 

**Hotline Service Terminal** 

Node number

# **Abbreviations**

**BCU:** Brake Control Unit **DCU:** Door Control Unit

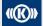

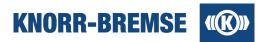

# 1.15.1 Application

In case of DCU, the term application refers to the software that implements the logic of door control.

# 1.15.2 Board

In Service Terminal used with DCU systems the term board refers to one item of door control unit.

## 1.15.3 Board state

Possible board states during operation:

| Normal   | The board is working properly.                                                |
|----------|-------------------------------------------------------------------------------|
| Download | There is no application on the board or the present application is corrupted. |

# 1.15.4 Hotline Service Terminal

Hotline Service Terminal provides general support for usage of ST03A.

If you have any questions, opinion or new feature requests, please feel free to contact us.

e-mail: esraterm@knorr-bremse.com

Phone: +36 1 289-45-00Fax: +36 1 289-45-04

Hotline Service Terminal offers following services to our customers.

- Licensing of Service Terminal
- Help on usage of Service Terminal
- Handling bug reports and feature requests. In case of bug report please send also an error reporting ZIP file.
- Holding Service Terminal usage trainings for internal and external users

Note: Our Hotline can only give limited support to project-related problems - in these cases please contact your Knorr-Bremse contact person. However, if we can not help you, we are pleased to help you finding the right person to talk to.

## 1.15.5 Node number

The node number is the address of the boards in the connected system. In DCUs only node number 1 is used currently.

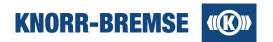

# 2 Project

For the general idea behind the project concept please see the topic Project in the section Introduction.

The ways projects can be opened, closed and saved are described in the topic <u>Handling project files</u>, were you can also find a description of Service Terminal project file types.

The service <u>Project Information</u> shows the content of the project file focusing on the boards in the project. You can use this feature to compare the planned situation (<u>Project Information</u>) with the current situation (<u>Unit Information</u>).

Users can update the project files with their own comments to events in the service <u>Event Memory</u>. Event comments can also be imported from another project file. This feature is described in the topic <u>Event Comment Import</u>.

# 2.1 Handling Project Files

To use Service Terminal with a BCU/DCU you will need to open the project assigned to the given connected system. If you add any changes or new content to the project file you may want to save the changes. If the open project file has changed, you will find a \* in the title row of the ST03A main window next to the project name.

Below you can find a description of the supported project file types

# Opening a project

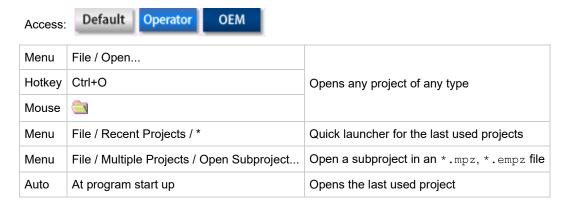

## Saving a project

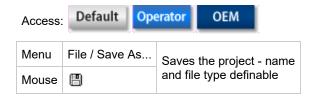

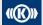

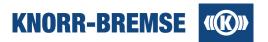

# **Multiple Projects**

Access:

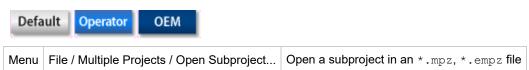

The multiple project files (.mpz) and the encrypted multiple project files (.empz) are the most convenient way to store the entire information about all projects for all control systems in the train. Multiple projects contain .prz subproject(s) and encrypted multiple projects contain .eprz subproject(s).

# Opening a subproject

All projects added to a multiple project are called subprojects. A subproject can be opened using either the **File / Multiple Projects / Open subproject...** menu option.

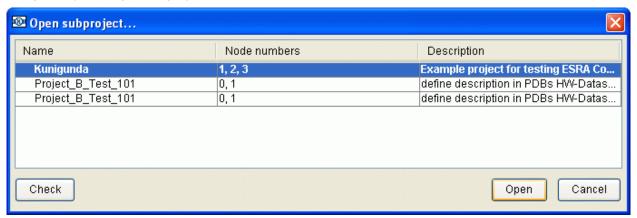

## Name

Name of the subproject.

#### **Node numbers**

Node numbers used for the boards in the subproject. It is advisable to use at least one unique node number in each subproject to make the result of the automatic detection (Check) more determined.

# Description

Description of the subproject.

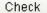

Starts the automatic detection of the matching subproject according to the node numbers used for the boards in the connected ESRA system. The detected subproject will be marked with a green symbol preceding the name of the project. If more subprojects are marked with yellow symbol then the project can not be identified. DCU projects can not be detected since they do not differ in node numbers.

Open

Opens the selected subproject.

Cancel

Cancels the subproject opening.

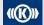

Copyright 2022 © Knorr-Bremse AG. All rights reserved, including industrial property rights applications. Knorr-Bremse AG retains any power of disposal, such as for copying and transferring

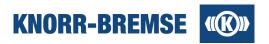

# **Supported Project Files**

\*.eprz: Encrypted Compact Project Files (the preferred type of project file to be used with ST03A V3.5 and later)

These files are the encrypted type of Compact Project Files containing the same information.

\*.prz: Compact Project Files (the preferred type of project file to be used with V3.4 and earlier versions of ST03A)

These files are the recent type of project file format containing all relevant information for a project including the XML based project file, application software, measurement and data log configurations, project translation files, operating data descriptor file and background picture.

\*.empz: Encrypted Multiple Projects Files

Project file containing more \*.eprz files in one component. See details in the previous section.

\*.mpz: Multiple Projects Files

Project file containing more \*.prz files in one component. See details in the previous section.

\*.project: XML Based Project Files

These XML Based Project Files contain the same information as the \*.prj files as well as additional user defined information (e.g. user comments).

# 2.2 Project Information

#### Access:

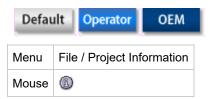

This feature displays information relevant to the boards and software configured in the current project file. By default the **Project information** window is displayed when the project file is opened, however this action can be turned on/off under the **Tools / Options...** menu item.

The state of currently connected control system is displayed with the **Service** / <u>Unit Information</u> menu item. Simultaneous use of **Project Information** and **Unit Information** allows the comparison of the current opened project file parameters to the parameters of the currently connected system.

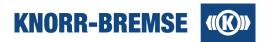

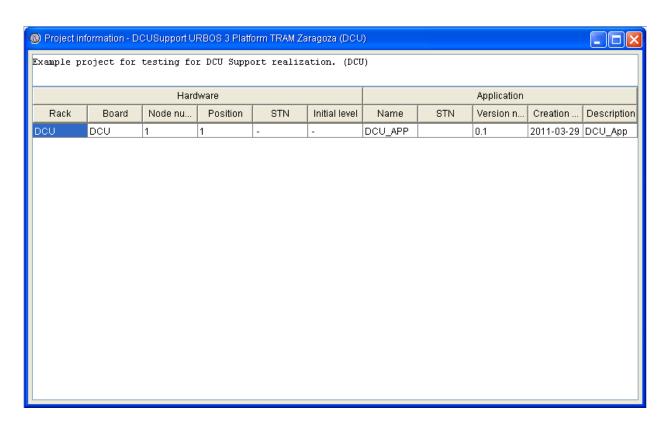

## **Hardware**

## Rack

Name of a rack holding a set of boards.

#### **Board**

Board name identification contained in the current project file.

#### Node number

Address used during communication by the DCU.

## **Application**

## Name, Number

Identification of the application software contained in the project file.

#### Version number

The version of the application software contained in the project file.

# **Creation date**

Creation date of the software version contained in the project file.

## Description

Informative description of the application software contained in the project file.

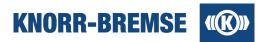

# 2.3 Event Comment Import

#### Access:

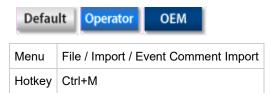

The event comments for the feature <u>Event Memory</u> can be imported from any PRZ, EPRZ or PROJECT project file into the currently open project file.

#### Steps:

- 1. Open a project (see: Handling project files).
- 2. Select File / Import / Event Comment Import menu item.
- 3. Choose a PRZ, EPRZ or PROJECT project file from which you would like to apply the event comments.

# 2.4 Custom Group Import

#### Access:

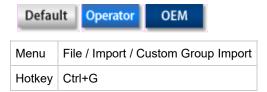

<u>I/O Channel</u> and <u>Process Data</u> custom groups can be imported from any PRZ or EPRZ project file into the currently open project file.

#### Steps:

- 1. Open a project (see: Handling project files).
- 2. Select File / Import / Custom Group Import menu item.
- 3. Choose a PRZ or EPRZ project file from which you would like to apply the I/O Channel and Process Data custom groups.

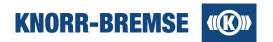

# 3 Services

In this chapter you can find the description of the services of ST03A. Here you can find a list with a short description of each feature.

| <u>Unit Information</u>                             | Display current state of the connected system.                            |
|-----------------------------------------------------|---------------------------------------------------------------------------|
| I/O Channel                                         | Display the I/Os of the connected system.                                 |
| Process Data                                        | Display and set the process data in the connected system.                 |
| System Information                                  | Collect and export information about the connected system to *.csv files. |
| Events And Errors / Event Memory                    | Reads out the event memory of the connected system.                       |
| Events And Errors / Event History                   | Reads out the event history of the connected system.                      |
| Snapshot, Data Recording (in the <b>Tools</b> menu) | Export data from the open windows into *.csv files.                       |

# 3.1 Unit Information

#### Access:

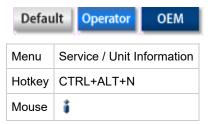

This service identifies the boards and the corresponding applications on particular node numbers in the connected system and displays the current state of boards and applications.

By means of <u>Project Information</u> service data defined in the loaded project can be compared with the current data of the attached control unit.

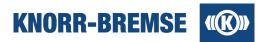

# **DCU TCH protocol**

The project file describes which protocols can be used to communicate with the DCU. If the opened DCU project uses the DCU TCH protocol then the Ethernet and the Serial/RS232 device can be used to communicate with the DCU.

The Unit Information contains the following details with DCU TCH protocol:

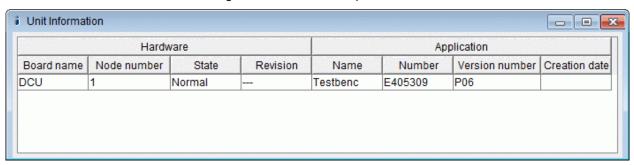

#### **Hardware**

#### **Board**

Name of the board.

#### **Node number**

Node number of the board.

## **State**

Current state of the board.

#### Revision

Hardware revision number.

#### **Serial Number**

Serial number of the board.

## **Application**

#### Name

Name of the application software running on the board.

#### Number

Identification number of the DCU.

#### Version number

Version number of the application.

#### **Creation date**

Creation date of the application.

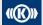

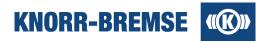

# **DCU V3 protocol**

If the opened DCU project uses the DCU V3 protocol then only the Serial/RS232 device can be used to communicate with the DCU. The Unit Information contains the following details with DCU V3 protocol:

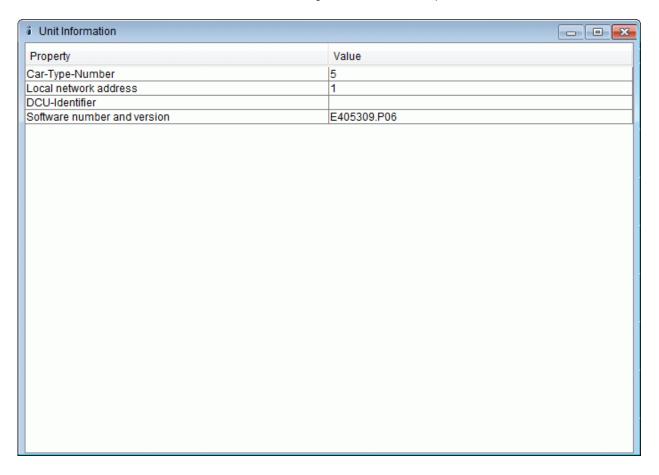

## Car-Type-Number

Car type of the DCU.

# Local network address

Network address of the DCU.

# **DCU-Identifier**

Identification name of the DCU.

#### Software number and version

Software number and version number of the DCU.

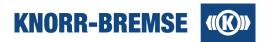

# 3.2 I/O Channels

#### Access:

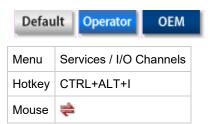

This function allows access to the I/O signals of the DCU. The user can monitor the values of all the inputs and outputs. The display is periodically updated.

It is a fault-tolerant service which means that the ST03A will continue to read the values of channels even if there is an error channel. Channels where reading the values fails are shown with pink background.

The I/O channels are collected into groups. You can switch between groups in the left column.

**Note:** Access to I/O channels may also be delimited by project not only the absence of a license level.

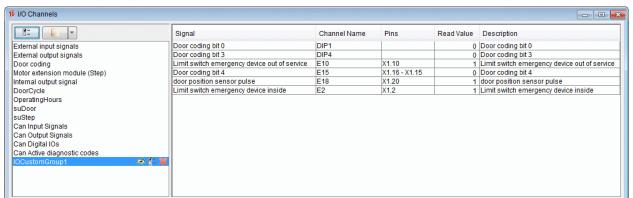

The list in the left panel contains project defined channel groups followed - if there are any - by user defined (custom) groups. To filter the list click

# **Custom groups**

To create a custom group click . User can select a set of channels from different groups that he can see at once.

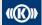

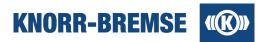

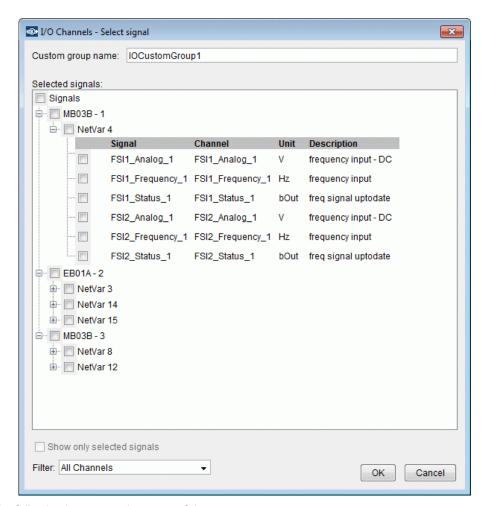

Use the following icons near the name of the group to

- hide this custom group
- modify the content of the custom group
- X delete the custom group.

To preserve the custom group creation or modification the project file must be saved.

# Columns of table

#### Signal

Name of the I/O signal defined in the application.

# **Channel Name**

Standard name of the I/O channel.

#### **Pins**

Pin positions on the I/O connector on the board.

## Read value

Values of input signals received by the Service Terminal. Units of measurement are added to certain signals.

#### Description

Short description of the I/O channel.

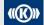

Copyright 2022 © Knorr-Bremse AG. All rights reserved, including industrial property rights applications. Knorr-Bremse AG retains any power of disposal, such as for copying and transferring

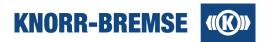

#### **Features**

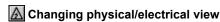

If **physical view** is turned on then measured values are shown in their physical meanings like speed, pressure. Otherwise, **logical view** is displayed; this is the measured signal on the sensor that is later converted to binary for transmission over CAN (e.g. frequency, voltage, current)

Also accessible from local pop-up menu or menu: Physical view

#### Hide / unhide columns

In the local pop-up menu Columns you can switch the visibility of each column on/off

#### Enlarge table content

In the menu item *Tools / Options / User Interface / Font* you can set a larger font size for this window so that values are readable even further away from the screen.

# 3.3 Process Data

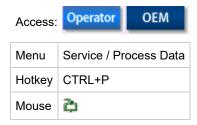

This function allows continuous observation of individual pre-selected internal system variables without using the data measurement function. Data is periodically updated.

It is a fault-tolerant service which means that the ST03A will continue to read the values of channels even if there is an error channel. Channels where reading the values fails are shown with pink background.

Process Data are collected into groups. You can switch between groups in the left column.

Note: Read/Write access to Process Data may also be delimited by project file content not only the absence of a license level.

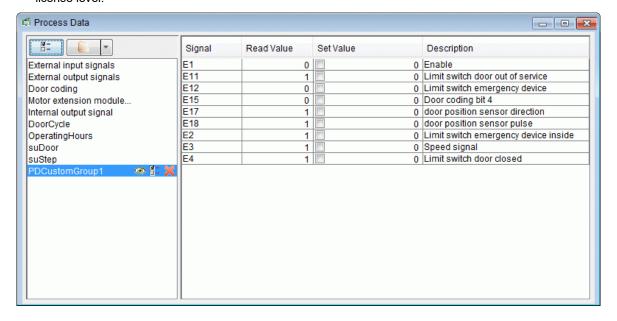

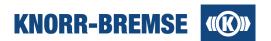

The list in the left panel contains project defined channel groups followed - if there are any - by user defined (custom) groups. To filter the list click

# **Custom groups**

Use the following icons near the name of the group to

hide this custom group

modify the content of the custom group

X delete the custom group.

To preserve the custom group creation or modification the project file must be saved.

#### Columns of table

#### Signal

Variable name of the process data.

#### Read value

Data values read by ST03A from the connected system. The appropriate units of the process data are also shown.

#### Set value

Using the set value you can temporary overwrite the value of the process data in the target system. Enter a value and select the checkbox. The process data values are sent to the target system by selecting the menu item **Process Data / Force** or by pressing the button. You can stop forcing the process data using the button. Forcing will also stop if you switch to another process data group or if forcing has been active for 20 minutes.

#### **Description**

Short description of the process data.

## **Features**

#### Hide / unhide columns

In the local pop-up menu Columns you can switch the visibility of each column on/off

#### Enlarge table content

In the menu item *Tools / Options / User Interface / Font* you can set a larger font size for this window so that values are readable even further away from the screen.

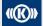

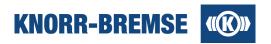

# 3.4 System Information

#### Access:

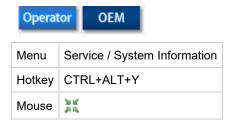

This function collects information about the connected system and the current project file. The information is stored in a  $\star$ . zip file. You should use **System Information** if you detect an error during program operation and need external assistance. In this case start the **System Information** service, save the collected information in one of the existing folders, and then send the generated files to an appropriate person.

# 3.5 Event Memory

#### Access:

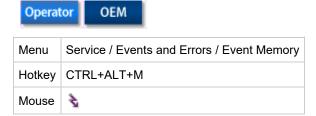

With this function the current and temporary events of the boards and applications in the connected system can be displayed.

The events of the control unit are read and displayed periodically. This can be suspended by the **III** *Pause* command.

The user interface of Event Memory consists of three parts. The upper table summarizes the state of all event sources. The lower table lists the events that are not filtered out by the user. On the right of the window details of a selected event can be found as long as **details view** is selected.

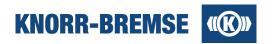

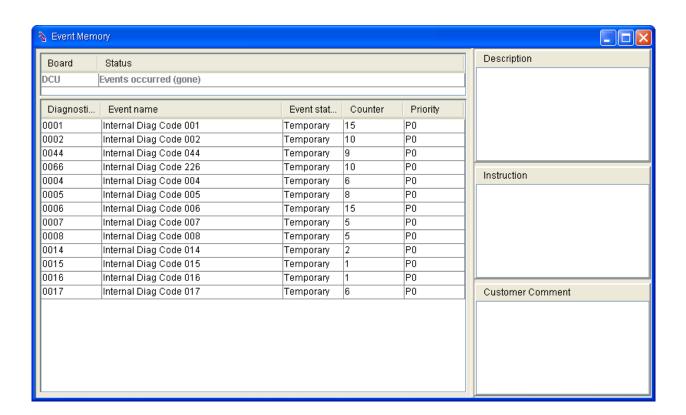

# **Summary table content**

### **Board**

Name of the different sources of events.

#### **Status**

Current state of the source as listed in the table below.

| Status                       | Definition                                                                                                    | Comment                                                                                                    |
|------------------------------|----------------------------------------------------------------------------------------------------|----------------------------------------------------------------------------------------------------|
| ок                           | The board is responding and there are no events on the board.                                                                                                    |                                                                                                    |
| Events occurred (current)    | Some events of the source are in current state.                                                                                                    | These events are listed in the event table.                                                                     |
| Events<br>occurred<br>(gone) | Some events occurred, but they are not in current state anymore                                                                                                    | These events are listed in the event table.                                                                     |
| Events filtered (current)    | Some events of the source are in current state. Additionally, some events are in current or temporary state but still not listed in the event table due to <i>Event Filter</i> settings. | Open the <b>Event Filter</b> and enable all events of this source to show the hidden events in the event table. |
| Events filtered (gone)       | Some events occurred, but they are not in current state anymore. Additionally, some events are in temporary state but still not listed in the                                            | Open the <b>Event Filter</b> and enable all events of this source to show the hidden events in the event table. |

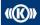

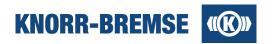

|                                        | event table due to <b>Event Filter</b> settings.                                                      |                                                                                                    |
|----------------------------------------|----------------------------------------------------------------------------------------------------|----------------------------------------------------------------------------------------------------|
| Board is not responding                | The source did not answer the query for its events.                                                   | In some projects this is the regular behavior when in specific BCUs only a subset of the boards defined in the project should be present. |
| Cannot read events                     | The responsible board for sending the events of this source to ST03A is not available.                | In most cases this status indicates that the extension board is found but the main board to handle its events does not respond.           |
| No events defined                      | The board does not support the service <b>Event Memory</b> .                                          |                                                                                                    |
| All events filtered, board not queried | No information on the events of the source available since all events of the source are filtered out. | Open the <b>Event Filter</b> and enable at least one event of the source to start reading out the events.                                 |
| Loading                                | Event states are being loaded.                                                                        | Please wait while loading the events.                                                                                                    |

# **Event Table content**

#### **Diagnostic Code**

Short identificator of the event.

#### **Event Name**

Name of the event defined by the application programmer.

#### **Event status**

Current status of the event as listed below.

| Status    | Definition                                      | Comment                                                      |
|-----------|-------------------------------------------------|--------------------------------------------------------------|
| Current   | This event is active.                           | This event can be erased but may appear again after erasing. |
| Temporary | This event occurred but is not active any more. | This event can be erased.                                    |

### Counter

Counter of the specified event. Click right mouse button and select **Read Event Counter** to activate reading out the event counter from the target.

The counter is limited to 15. This value is displayed even if the event occurred more then 15 times.

### **Priority**

Priority of the event. Events of different priority levels may need different actions (defined for the project).

# **Details View Content**

These information are only displayed while *Detail View* is activated.

### Description

Description of the event in the project file.

# Instruction

Actions to perform when the event occurs. Predefined in the project file.

#### **Customer Comment**

Any user defined comments. Can be edited in the *Event Filter* panel (see below).

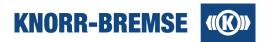

# **Available functionality**

The following functions are accessible in the *Event Memory* service:

#### **Show Description As Name**

If this option is checked the service will show events in human readable format. Show Description As Name can be turned on by selecting the **Event Memory / Show Description As Name** menu item.

### **Read Event Counter**

If this option is checked the service will read the counter of events. Events counter can be read by selecting the **Event Memory / Read events counter** menu item.

#### **Detail View**

If this option is checked the service will show detailed description of an event. Detail view can be turned on by selecting the *Event Memory / Detail View* menu item.

## Pause 💵

If this function is checked the service will be suspended, otherwise it will be started. Service can be started or suspended by pressing the **10** button or by selecting the **Event Memory / Pause** menu item.

## Clear 🔍

Deletes all current and temporary events of all displayed boards and applications. Events can be deleted by pressing the  $\square$  button or by selecting the *Event Memory / Clear* menu item.

## Event Filter 🟪

The user can see all possible events of the project grouped by boards. The user may select a subset of events, for example all events of one board.

These functions above are also available in the pop-up menu of *Event Memory* window.

### **Event Filter**

#### Access:

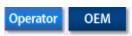

| Menu if <b>Event Memory</b> window is open | Event Memory / Event Filter |
|--------------------------------------------|-----------------------------|
| Pop-up menu in <i>Event Memory</i> window  | CTRL+ALT+M                  |
| Mouse in <i>Event Memory</i> window        | <b>y</b> -                  |

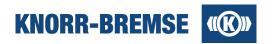

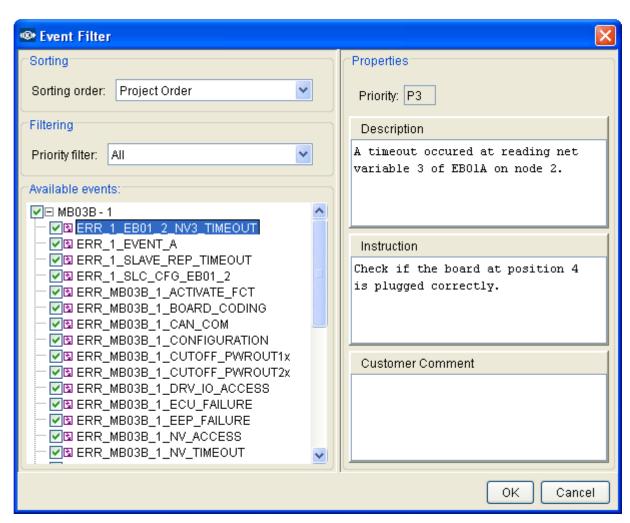

Using the event filter panel you can hide events from the event table to keep overview. The number of hidden channels is displayed in the title row of the Event Memory window. The boards that contain hidden channels are marked as "Filtered" in the **Event Name** column.

#### Sorting order:

The events in the selection tree can be ordered within the folder of the board either by alphabetical order or the order defined in the project file.

# **Priority filter:**

You can select to list only the events of one priority level in the selection tree.

## **Event Comments**

If you select an event you can see the properties of the event as contained in the project file. **Description** and **Instruction** are predefined in the project but the event comments can be edited by the user and saved into the project file (**File / Save as ...**). If you created your own comments to events and you would like to use these comments in other project files (e.g. newer version of the same project) then you can import the event comments of another project file into the currently open project using the menu feature **Event Comment Import**.

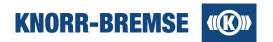

# 3.6 Event History

#### Access:

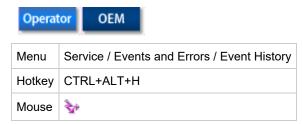

This function makes it possible to read, save, open and display the actual event history content. The menu item is disabled if there is no event history in the opened project.

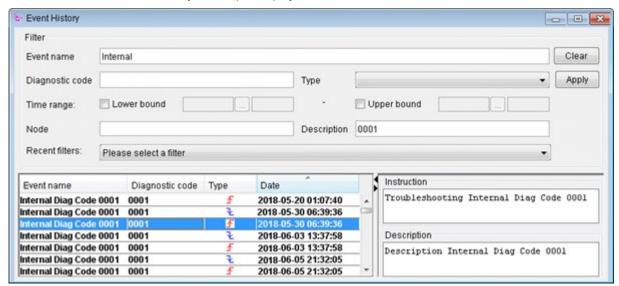

### Filterable items:

- Event name
- Diagnostic Code
- Type
- Node
- Description

### Time range:

Date-time picker helps set lower and upper bound.

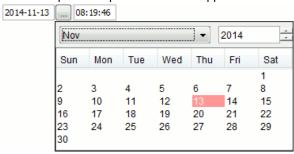

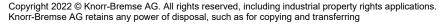

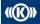

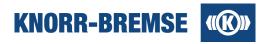

#### Recent filters:

Service Terminal saves the last 10 most recently used filter. That can be selected by using combo box. It will fill the filter form, click Apply button will list selected recent filter.

#### **Event Name**

Name of the event.

# **Diagnostic Code**

Code of the event.

### Type

 $rac{1}{2}$ - The event is not active anymore.

#### **Date**

Last time the event was read as active.

### **Environment Variable(s), Value**

This table describes the state of the connected system when the event occurred; it can include values of zero or more environment variables.

The environment variable can have one of the following three types:

- State: It defines a state. E.g. the door is open.
- Bit field: In this case each bit of the variable has a separate value and a separate meaning.
- Normal: It is a number e.g. value of speed sensor.

#### Description

Description of the selected event.

#### Instruction

Advice about how to fix the error.

The events in the *Event History* window are shown normally in **black**. If an event is shown in gray it means that the event is marked as cleared.

The order of the events can be arranged according to name, event code, node, type, application name and time stamp.

# **Event History menu**

#### **Erase**

Deletes the events.

#### Save

Opens the **Save** dialog window to save all events in XML Event History (\*.ehl) file format. The upper field in the dialog window is a comment field where an optional comment can be added. The comment is stored with the saved file and is displayed when browsing the Event History Log files to open. The Event History Log files can be opened through the **Services / Events / Open events log** menu item.

#### Refresh

Refreshes the content of the **Event History** window.

#### **Show Description As Name**

If this option is checked the service will show events in human readable format. In this case the **Description** field in the right panel will disappear.

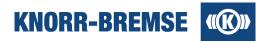

# 4 Licensing

Service Terminal is a general tool that supports all possible ESRA services and most of the DCU services for development, maintenance and operation. Even though only a subset of features are available at once, depending on two parameters:

#### **Project**

Only those features are active that are supported by the connected system.

The list of supported features is described in the project file.

### **User group**

Service Terminal users belong to different groups having different tasks and different responsibilities.

Different user groups are identified by different license levels.

# **Getting a license**

For registering your installation of ST03A you will need the ID on the label of your CD cover. You will need to fill in the license request form and either activate your license on-line or send a Knorr-Bremse license request file to the Hotline Service Terminal.

Please click here to read detailed steps of getting a license.

# Activating a license key

After you have sent a license request file to Hotline Service Terminal you will receive a license key.

Please click here to find out how to activate your license key.

### Moving your Service Terminal license to another computer

As Service Terminal licenses are hardware-bound, you may only use this license with a new computer in case you prove to have uninstalled your previous Service Terminal installation.

Please click **here** to find out how to move your license to another computer.

## Having problems with your license?

Please check our topic <u>Trouble Shooting</u> for your problem, and if you haven't found the answer to your question, please feel free to contact the <u>Hotline Service Terminal</u>.

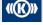

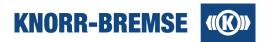

# 4.1 License Request

There are two ways to get a license key. You can use the first solution if your computer is directly connected to the Internet.

- 1. Fill in the license request form (Tools / Licensing / Request).
- 2. Press *Online* to send the content of the form to the license server.
- 3. A dialog will appear asking if you would like to add the license key now. Click Yes.

You can follow the steps below in case your computer is not directly connected to the Internet or if the automatic licensing process failed due to any reason.

- 1. Fill in the license request form (Tools / Licensing / Request).
- 2. Press **Save**. A file dialog will appear and you can save a \* . kbr license request file on your local computer.
- 3. Send this saved file in an e-mail to the Hotline Service Terminal.
- 4. You will receive your license key in e-mail within 3 days.
- 5. You can add your license key to your Service Terminal in the menu item Tools / Licensing / Answer.

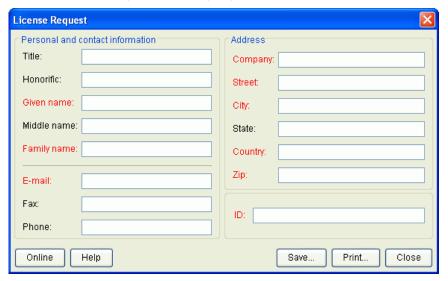

# Content of the license request form

### **Personal and contact Information**

Personal and contact information must be provided here.

#### **Address**

The complete address of the user (company data) must be provided here.

ID

The ID field must contain a valid product installation ID (serial number). Customers will not get a license without entering a valid ID.

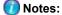

- The ID is printed on the label stuck onto the cover of the official CD. The official CD can be ordered via SAP system with the STN30440 article number.
- Only one license request per ID is approved. Please make sure you provide an ID that has not been used before.

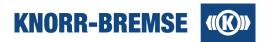

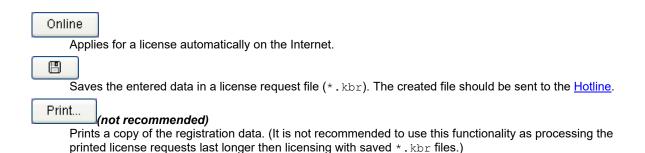

# 4.2 License Answer

If a request is approved by Knorr-Bremse, you will receive a 20-digit-license-key, which should be activated in the *Tools / Licensing / Answer...* panel:

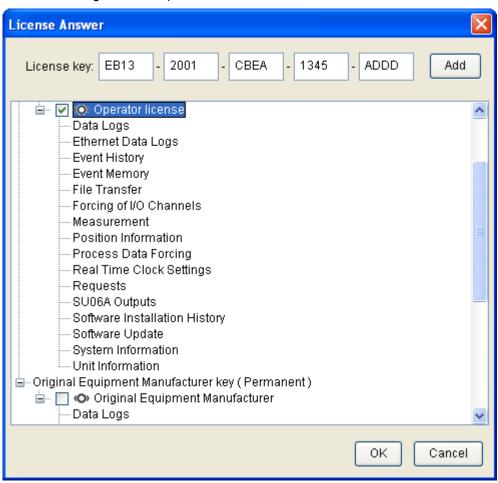

To activate the license key copy and paste it into the *License key* field, then click the Add button.

To have full access to the features of Service Terminal please do not forget to load the project file belonging to the connected ESRA system or DCU.

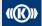

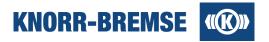

# notes:

- If you have more than one license, you can activate/deactivate them by selecting/unselecting the appropriate check-boxes and clicking the OK button.
- You can always check your currently available licenses in this window.
- If you would like to see which plug-ins are available with your licenses, just click on the + sign in front of the appropriate license.

# 4.3 Moving Licenses to another PC

Sometimes it is necessary to move a license from a computer to another one. The license revoking mechanism makes it possible to permanently remove a license from a computer and prove this to Knorr-Bremse. Afterwards Hotline Service Terminal support accepts a new registration with the same ID.

Both steps (revoking the old license key(s) and providing a new one(s)) can be done at once if you send to the Hotline Service Terminal e-mail address (<a href="mailto:esraterm@knorr-bremse.com">esraterm@knorr-bremse.com</a>) both:

- the .kbu file created during the uninstallation process described below,
- the new license request file (.kbr) created on the new PC (see License Request).

To remove permanently your current licenses start the ST03A uninstaller (Start / Programs / ST03A V(N) / Uninstall ST03A) and check in the Revoke license check-box.

During the license removal ST03A generates a .kbu file that has to be sent to the Hotline Service Terminal e-mail address in order to prove the removal of the license. The .kbu file will be created into the directory which name depends on the version of ST03A and where other license files are stored. If you choose the **Revoke license**, the information about the storage directory will appear in the last panel of uninstallation process.

Note: After the license key has been removed from the computer it cannot be used on the same PC.

# 4.4 License types

ST03A supports two different platforms that require individual licenses:

- Door Control Units (DCU) of IFE. Marked with in the License Answer panel.
- ESRA brake systems of Knorr-Bremse. Marked with on the License Answer panel.

All license types listed below are available for both system types (even though the accessible features are different). Combined licenses for both systems can also be delivered.

# **Available services in DCU systems**

The following license types and related features are available to ST03A users in DCU systems. For the available features in ESRA mode please close the DCU project file and open this help topic again.

| User Group                                                              | License Name | Available Services                                                                              |
|-------------------------------------------------------------------------|--------------|-------------------------------------------------------------------------------------------------|
| Any user This license level is available immediately after installation | Default      | Project Information Event Comment Import Unit Information I/O Channels (reading) Open Event Log |

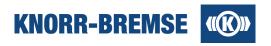

|                                                                                                    |                       | Data Recording, Snapshot                                                                                                    |
|----------------------------------------------------------------------------------------------------|-----------------------|----------------------------------------------------------------------------------------------------|
| Any user This license level can be selected only during installation. Use this if you need to measure urgently before your license key arrives | TEMPORARY<br>Operator | This license level does not effect DCU-related features.                                                                                                    |
| Train operator companies<br>Original Equipment Manufacturers (OEM)                                                                             | Operator OEM          | Services of <b>Default</b> access rights + Process Data (reading + forcing) System Information Export Event Memory Event History Measurement Measurement Configuration |

Note: If a specific project does not support a specific feature then the menu items belonging to that feature will be disabled even if the user possesses the necessary access level. For example: the **Data Log Browser** tool-bar button will be disabled if the opened project file does not contain a data log configuration.

# 4.5 Trouble-shooting (Licensing)

Here you can find the most frequently asked questions (FAQ). If you don't find the answer to your question here please contact the <u>Hotline Service Terminal</u>.

# Registration - License request

How can I get a license ID?

To get a license ID please contact your Knorr-Bremse contact person who will order it for you in SAP. For Original Equipment Manufacturers the order number should be STN30440/OEM-ED, and STN30440/OP-ED for Train Operator Companies. Both licenses provides access to both ESRA and DCU systems.

How can I upgrade my Service Terminal to the newest version?

If the official release date of the new version is not later then 1 year after the first registration of your ID then you can update ST03A for free. You simply download the newest version on the same computer and send a new license request file to the Hotline using the same ID.

If you first registered your ID more then 1 year before the official release of the new version you will need an update for your license ID that your Knorr-Bremse contact person can order for you in SAP. After the upgrade you can register the newest version of Service Terminal on the same computer where the old version was registered.

- I will get a new computer from the IT. Can I use ST03A with my old ID on the new computer?

  You can move your license if you follow the steps described here.
- I am having Operator access rights but I need OEM. How can I get my license updated?

  Under special conditions your Knorr-Bremse contact person can order an upgrade for you in SAP. After the upgrade you can receive an OEM license key for your existing ST03A installation.

# Activating licenses, active licenses, license answers

Where can I see my currently active licenses?
In the menu item Tools / Licensing / Answer your active licenses are listed.

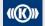

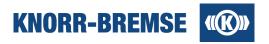

How can I distinguish my ESRA licenses from my DCU licenses?

The icon [] indicates DCU licenses and the O mark ESRA licenses in the license answer panel.

When adding the license key I get an error message "invalid digest".

There may have been any hardware change between generation of license request file and adding the generated key.

Please send a new license request file to the <u>Hotline</u> in order to investigate the possible reasons and generate a new key.

When activating a license I get an error message "License already added".

The license has already been added or it has been <u>revoked</u> from the computer. If the problem can not be solved in another way you will need a new license key.

My license key does not work on another computer.

Licenses are hardware-bound so they will only work on the computer where the license request form was filled out.

To get a license key for your other computer please send a new license request file to the <u>Hotline</u> from the other machine with an unused ID

My license key used to work on this computer but now it doesn't.

A license key may not be working if any hardware has been changed on the computer.

Please send a new license request file to the <u>Hotline</u> in order to investigate the possible reasons and generate a new key.

My license is not working - License answer window writes: "No licensing information available."

The service ST03A may not be running. To correct this, please follow the steps below

- 1. Open Start menu / Settings / Control Panel / Administrative Tools / Services
- 2. Search the item ST03A Service of Knorr-Bremse and check if it is running.
- 3. If it is not running, start it with right clicking on it and selecting "Start".
- 4. If you do not find this service in the list then uninstall Service Terminal (do not check "Revoke license" !!!) and install it again.
- My license is not working License answer window marks my licenses as "expired"

Either your license has been <u>revoked</u> from the computer or you have not enough <u>user rights</u> to use Service Terminal.

Temporary licenses, after they had lost validity, are also displayed this way.

### Some features do not work...

I can not find a service in the menu.

In the menu item Tools / Licensing / Answer your active licenses are listed.

Please check which licenses are active. Please click  $\underline{\text{here}}$  to find out what services should be available at your license level.

If you see the menu *Measurement* then you are having at least *Operator* rights.

[] I can see a service in the menu but it is not active (gray).

If you can see a menu item in the menu this means that you have the correct license type to access this menu item but your currently open project file does not support it or you may have no project file open at the moment.

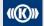

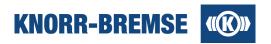

# 5 Measurement

#### Access:

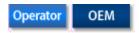

## Introduction to measurement

During measurement data is being read out cyclically from the ESRA/DCU system and from external measurement devices. Service Terminal stores the read values together with the time of reading and visualizes them in graphical plots.

The data flow during measurement consists of channels. One channel represents the values of one variable in the application or one input/output value of a measurement device including the time information belonging to each value. So each channel can be regarded as a function of time containing values of a variable and this is also the way how ST03A displays them.

The amount and size of channels that can be measured at once is limited by base software. So the user may define configurations where he can decide which variables he wants to measure at once and at what cycle time.

The output of measurement is measured data. The user may save the measured data in the own format of ST03A or export it into CSV files that can be opened by other programs like MS-Excel. As new feature the user may also import general measured data files e.g. to use Service Terminal visualization functionality on data measured with other tools.

The plots of measured data can be individually redesigned (e.g. zooming, hiding channels, changing colors, etc.) for optimal visualization and printed out or copied into documents. You may also place notes at different locations of the plot.

# **Navigation in the Measurement help topic**

#### **Configuration**

Selecting channels for measurement, setting cycle times on measured boards

#### Channel

Description of all types of channels, configuring measurement on external measurement devices

#### Measuring

Step-by-step description of measurement process. Saving, exporting data, adding notes, printing, displaying measured data of DOS-Service Terminal.

#### **Data displaying**

Customization of the plots containing measured data for optimal visualization.

#### **Measurement Devices**

Detailed description of inputs and outputs of external measurement devices.

External source measured data imported into Service Terminal for further processing. Detailed description of input format.

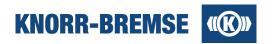

# 5.1 Configuration

A measurement configuration file (\* .mmc, \* .emc) includes all data settings for starting a measurement. It contains:

- · A list of channels which are to be measured
- · Cycle times with that a board should be measured
- · Calibration information to the channels (factor, offset and unit) so that the digital data gets its real meaning
- Visualization information to the channels like color

# **Opening a Configuration**

#### Access:

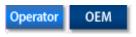

| Menu   | Measurement / Open               | Open any configuration or    |  |
|--------|----------------------------------|------------------------------|--|
| Mouse  |                                  | measured data file           |  |
| Menu   | Measurement / Last Configuration |                              |  |
| Mouse  |                                  | Opens the last configuration |  |
| Hotkey | CTRL+ALT+L                       |                              |  |

Opening a measurement configuration an empty measurement window will appear ready for starting a measurement

# **Selecting Channels**

| Menu in graphical window | Display / Configuration |
|--------------------------|-------------------------|
| Mouse                    | <b>∵</b> –              |

If you open a configuration you can change the set of channels you would like to measure in this dialog. In the right column you can find the original name of the channels while the left column shows the names that are unique identifiers in the project (so called alias names).

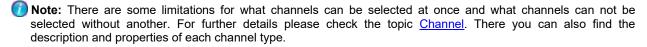

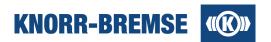

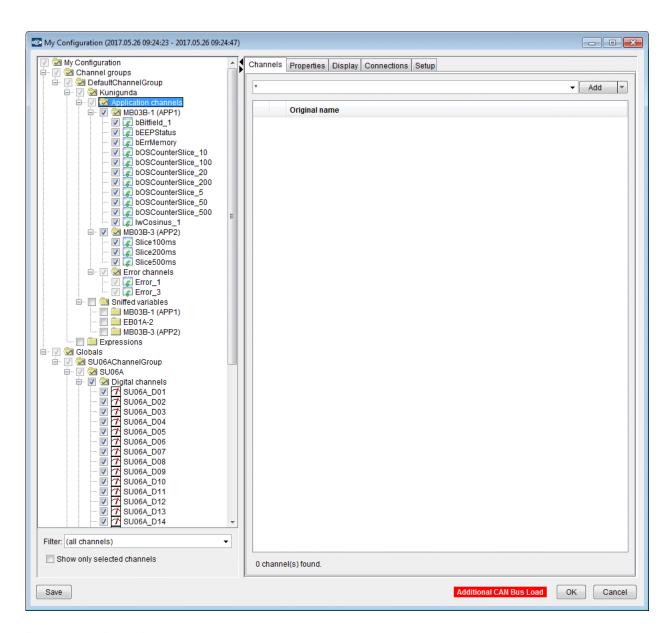

### **Resource Panel**

The user can manage the channels on this panel. The channels are organized in a tree. In case of some data sources (projects, SU06A) channels can be added to the tree from the list of data source channels on the Channels tab. Once a channel is added to the tree, it becomes a *managed channel*. Other types of channels (expressions, triggers) can be created on the Properties tab. They become automatically managed and will be inserted into the tree.

The root of the tree is the configuration. The second level contains Channel groups and the Globals nodes.

The Channel groups node contains those channel groups which can be measured via a connection. They contain channels from

- a DCU project data source (application channels),
- an expression data source (expressions using channels within the channel group).

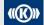

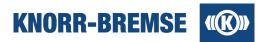

Channels in these channel groups will be measured on a connection if the channel is selected and the connection is activated and assigned to the channel group. See *Connections* tab.

Channel groups under the Globals node do not require a connection. They can contain channels from

- Special device data source (SU06A)
- Global expressions data source (expressions using channels within the channel group and measured channels)

Channels in these channel groups will be measured if they are selected.

# **Configuration Tabs**

#### **Channels**

The user can search for channels on this tab. The search is executed on a subset of channels defined by the selection in the tree (preselection). Wild cards can be used (e.g. '?' or '\*').

#### **Properties**

The selected tree node's properties are displayed here. Some properties can be edited depending on the selected tree node.

#### **Display**

The user can define the display properties here Measurement Windows, Measurement Tabs and individual channels.

#### Connections

Connections can be created, deleted and edited here. Channel groups can be assigned to connections.

# Setup

The user can set general measurement properties on this tab.

# **Saving Configurations**

#### Access:

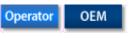

| Menu  | Measurement / Save    | Saves the current open configuration |  |
|-------|-----------------------|--------------------------------------|--|
| Mouse | =                     | to the last location for saving.     |  |
| Menu  | Measurement / Save As | Opens the file open dialog for       |  |
| Mouse | R.                    | saving the current configuration.    |  |

The label button saves the configuration to the location where the configuration was last saved. If you open a measurement configuration from the project file this button will open the **Save As...** dialog.

Using the kell button you can save the configuration to a different location to your local file system in \*.mmc or \*.emc format.

The conversion will only affect the saved file. The currently open configuration will remain the supported format of the current ST03A version.

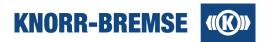

# 5.1.1 Channels Tab

Project and SU06A channels are not added to the resource tree automatically; they can be added to the tree from the list of data source channels on the Channels tab. Once a channel is added to the tree, it becomes a *managed channel*.

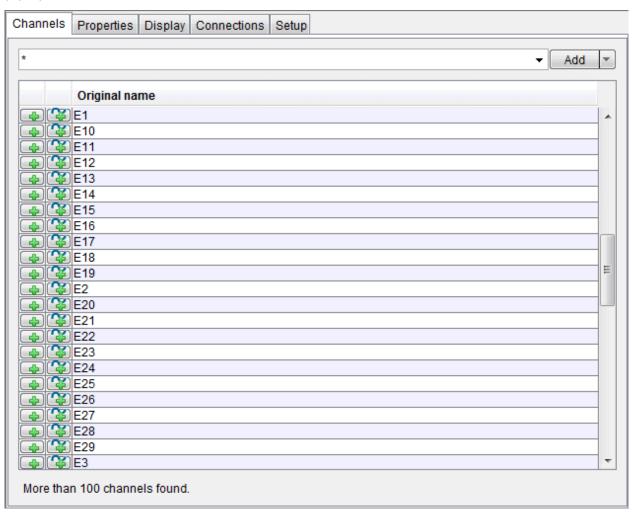

The user can search for channels on this tab. The search is executed on a subset of channels defined by the selection in the tree (preselection). Wild cards can be used.

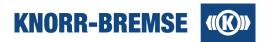

# **Functions:**

### Search combo box

The user can type the search text here. There are 2 wild cards for the search text, \* (asterisk) is used for any string and ? (question mark) is used for a single character. Also, it can contain the last 10 searches.

### Add buttons

The user can select a single channel or multiple channels from the results. These channels can be added to the managed channels with this button. There are two options: add the channel(s) without selecting them or with selection.

# **Channel table**

The resulted channels will be displayed here. Only the first 100 results will be added to the table. There are two icons at the first two columns, the first one is adding the channel to the managed channels without selecting it for measurement and the second one is adding them with selecting for measurement.

### **Status**

The number of found channels is displayed here and a message when a search is in progress. If the search results in more than 100 channels, then this will be indicated here too. After pressing a key a 500 ms interval should elapse before search would start, each key press resets this interval. The search works on channels defined by the selection on the Resource Panel.

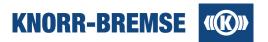

# 5.1.2 Properties Tab

The selected tree node's properties are displayed here. Some properties can be edited depending on the selected tree node.

# 5.1.2.1 Configuration Properties

The Configuration Properties is displayed on the right side if the configuration node is selected in the Resource Panel tree.

Initially a data source is generated from the project file and the Expression data source is enabled by default which allows you to create custom expression definitions.

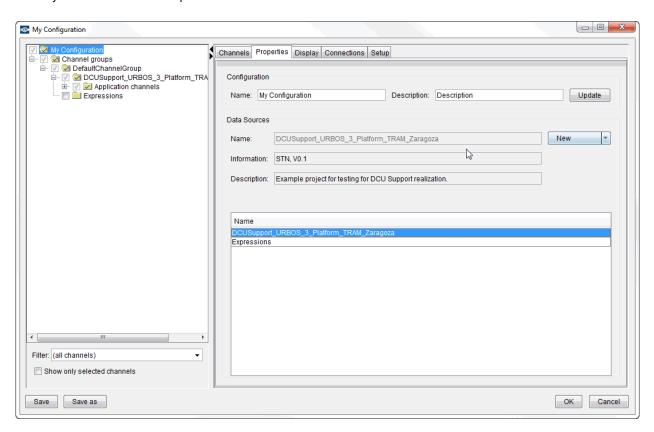

#### Rename the current configuration

Modify the Configuration name (My Configuration is the default) or Description with the *Update* button at the top of the Configuration Properties panel.

### Add a new Data Source

It is possible to use more data sources in a channel group.

If you want to add a predefined Data Source (e.g. global expression, SU06A) then you can select that with pressing the **New** button.

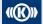

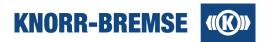

# 5.1.2.2 Channel Group Properties

The Channel Group Properties is displayed on the right side if the configuration node / Channel groups node is selected in the Resource Panel tree.

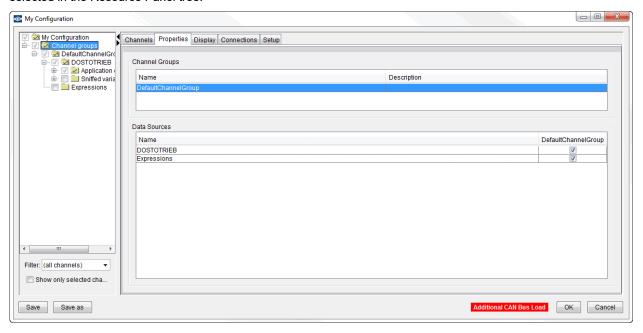

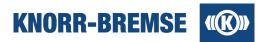

# 5.1.2.3 Project Properties

The Project Properties panel is displayed on the right side if the configuration node / Channel groups node / a channel group node / a project node is selected in the Resource Panel tree. The Project Properties panel displays information relevant to the boards and the software items configured in the project file.

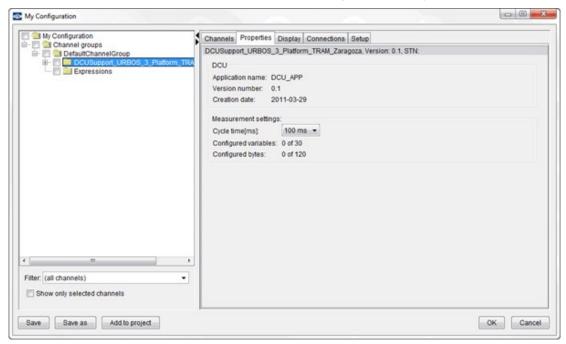

There is information available about the number of configured channels and their size; additionally the cycle time can be configured according to the type of the project.

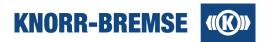

# 5.1.2.4 DCU Properties

The DCU channel properties tab is displayed on the right side if the configuration node / Channel groups node / a channel group node / a project data source node / Application Channels folder / a board folder or one of its application channel child nodes is selected in the Resource Panel tree.

# **DCU TCH**

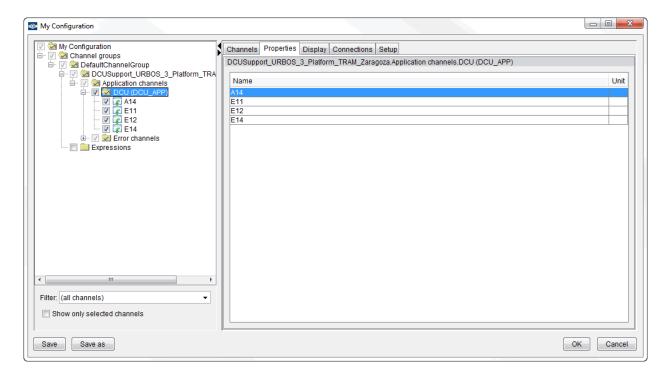

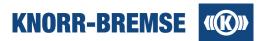

# DCU V3 with Graph and Panel page

The special set of variables which are organized in two types of pages, Graph and Panel. Only those channels can be measured which are on one page ID at a time.

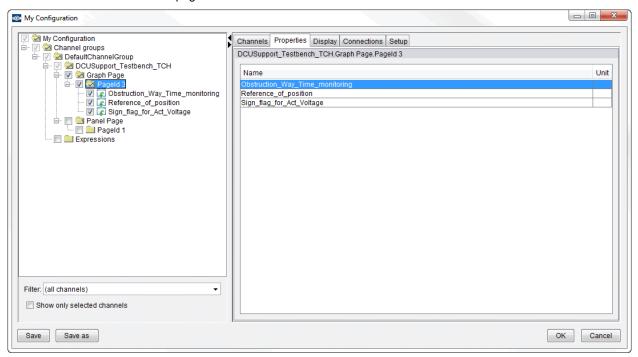

Description of properties:

#### Name

Unique name in the configuration - editable.

### Unit

This editable unit will be displayed on the value table.

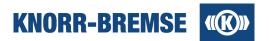

# 5.1.2.5 SU06A Properties

To reach the SU06A data source press the Add SU06A data source in the Properties tab of the My Configuration.

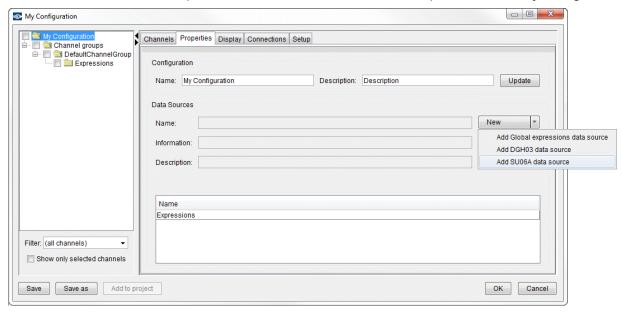

# **SU06A Properties**

The SU06A Properties Tab is displayed on the right side if the configuration node / Globals node / SU06AChannelGroup node / SU06A folder is selected in the Resource Panel tree.

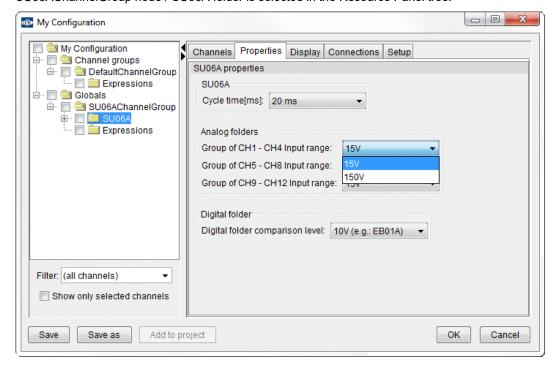

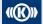

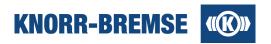

### SU06A - Cycle time

The time between two samples in milliseconds.

## Analog folders - Input range

Selects the allowed input voltage range for each group of analog channels.

#### **Digital folders - Comparision level**

If the input voltage level is greater than the selected comparison level, the digital input value will be TRUE. Otherwise it is FALSE.

All SU06A digital channels have only name, original name and description fields.

# **SU06A Analog Channel Properties**

The SU06A Analog Channel Properties Tab is displayed on the right side if the configuration node / Globals node / SU06AChannelGroup node / SU06A folder / SU06A Analog channel or Analog folder (e.g. Group of CH5-CH8) is selected in the Resource Panel tree.

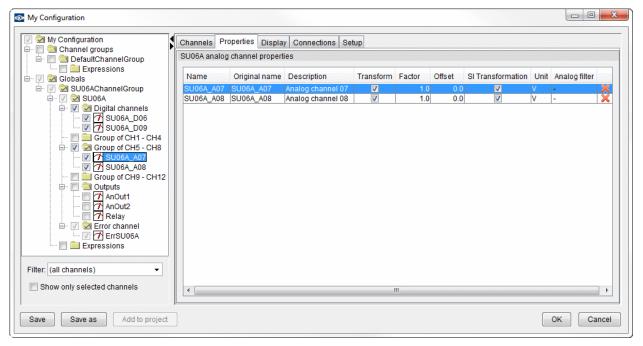

#### Name

A name is a unique name for a channel. In mathematical expressions this name has to be used - editable.

#### **Original name**

This name is used to identify the channel - not editable.

# Description

The description of the analog input channel - not editable.

#### **Transform**

The signal can be transformed into other units. If the value of Transform is 'Yes' then Factor and Offset can be modified.

### **Factor**

Scaling factor to use when transforming values of the variable. It can be used to increase, decrease or invert the original values of the channel.

### Offset

Offset to use when transforming values of the variable. It can be used to shift the original values of the channel.

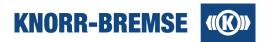

#### SI Transformation

The following figure shows the process of transformations. Each transformation can be omitted.

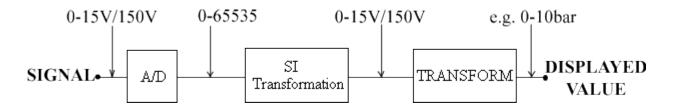

Following options can be selected:

| SI Transformation | Transform | Displayed value |
|-------------------|-----------|-----------------|
| No                | No        | 0-65535         |
| Yes               | No        | 0-15V/150V      |
| No                | Yes       | e.g. 0-10bar    |
| Yes               | Yes       | e.g. 0-10bar    |

#### Unit

Unit of represented value (e.g. bar, V).

### **Analog filter**

Analog filter can be set to Off/2Hz/5Hz for Accelerator sensor (SU06A\_AC) only.

### X button

Delete the actual row in the properties tab.

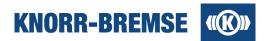

# **SU06A Output Channel Properties**

The SU06A Analog Channel Properties Tab is displayed on the right side if the configuration node / Globals node / SU06AChannelGroup node / SU06A folder / SU06A Outputs channel or Outputs folder is selected in the Resource Panel tree.

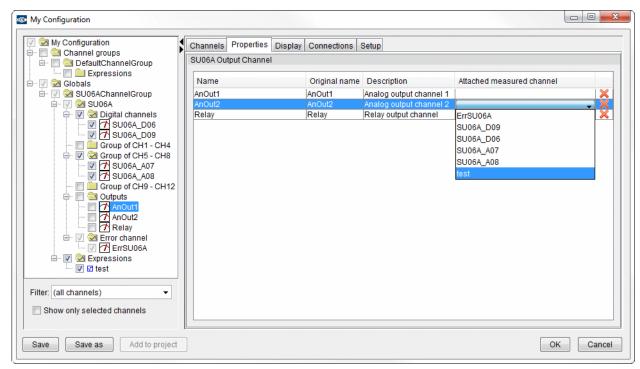

The **Attached measured channel** field can contain expressions or measured channels for controlling output channels (analog and relay) depending on values of running measurement. The result of expressions for analog outputs should be between 0 and 10 V (if the result value is greater than 10, it will be rounded down to 10), whereas the result for relay should be logical (TRUE or FALSE, 0 or 1 etc.).

To measure and force outputs create an expression channel in Expression Properties panel.

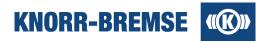

# 5.1.2.6 Expression Properties

The Expression Properties Tab is displayed on the right side if the configuration node / Channel groups node / a channel group node / Expressions node or one of its expression child nodes is selected in the Resource Panel tree.

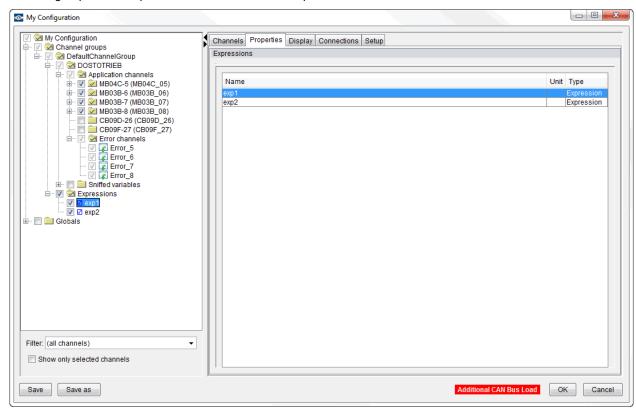

- 1) bPressure1 >= bPressure2 && shaft1speed = shaft2speed
- 2) sin WheelAngle < e \* 1.0e-2 || (SSWheel1 + SSWheel2) div 2 <= SSWheel3
- 3) bSpeedSensor & 0b00001000 = 0

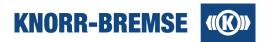

# 5.1.2.7 Global Expressions

The global expression is special type of expression. It is used to work with channels, measured from different connections, in one the same expression. The global expressions are advanced function of the measurement.

# **Global Expressions Properties**

The properties of global expressions are displayed on the Properties Tab. Select the Global expression node or any already defined global expressions on the left side of the configuration dialog to display the properties.

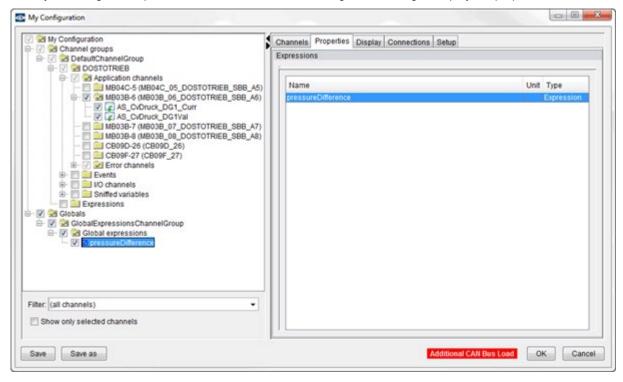

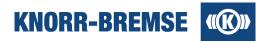

# 5.1.3 Display Tab

The Display Tab collects all possible graphical settings.

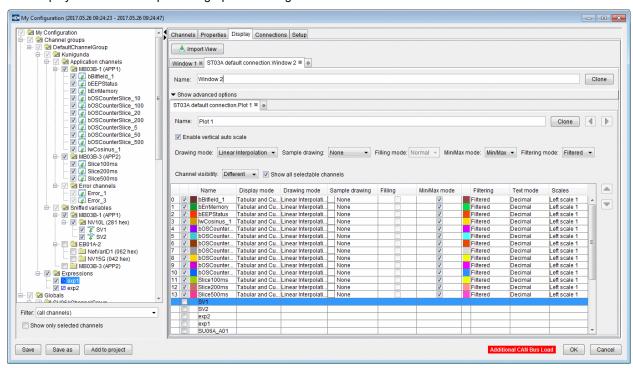

The user is able to add, clone or remove windows/plots. All plots and windows can be renamed.

The 'Advanced options' panel is hidden by default. These settings are applied to all plots of the selected window e.g. Filtering mode is 'Filtered' so in this case the 'Plot 1' and the 'Plot 2' contain only 'Filtered' channels.

The position of channel list shall be able to set for each window. Default value is Top and the other possible position is Right.

The position of the plot can be changed by drag-and-drop and with the cursors buttons. This position modification changes the order of the plots in the graphical window. A plot can be deleted by clicking the small 'x' next to the plot or window name. New plot or window can be created by clicking the '+' sign on the plot or window tab. One window can contain 1 to 4 plots. The drawing options can be set for each channel separately but you can also set a common option for all channels of a plot by using the combo boxes above the table.

All measured channels are displayed on the first possible plot - which has the same type - by default.

The user can see all the measured channels on the plot with the selected Show all selectable channels option. If the plot has undefined type than all possible measured channels can be displayed. If the plot has specific type (analog/logical) then only measured channels of the same type can be displayed.

On each plot you can select with the Channel visibility check box, if all measured channels appear in the table, which can be put on the plot, or only the displayed channels, which are already placed on the plot.

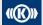

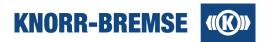

# **Displayed Channels**

#### Order

This defines the drawing order of the channels on the chart. The ordering can be modified by the up and down buttons on the right side of the table.

#### Displayed

If the check-box is set then the channel is displayed on the chart.

#### Color

Displayed channel color which will help you identify the specific channel in the table or on the graphical plots.

#### Display mode

- Tabular and curve: the displayed channel displays in the channel list table and on the curve also.
- Tabular: the displayed channel displays in only the channel list table to see the current values only.
- Curve: the displayed channel displays on only the curve to decrease the size of the channel list table
- None: the displayed channel is currently hidden but the user can define display settings to be used later.

#### **Drawing mode**

- Hold interpolation: the previous sample value is applied, and a horizontal line is drawn until the next sample.
- Linear interpolation: the previous and the next samples are connected with a line.

#### Sample drawing

- None: the samples are not marked on the chart or if the channel is a trigger then the activation of a trigger is shown in the graphic display with "T".
- X: the samples are marked with 'X'.
- Full circle: the samples are marked with filled circle.
- Empty circle: the samples are marked with empty circle.

#### **Filling**

- Normal (default): the logical samples are marked with line.
- · Filling: the logical samples are marked with filled area.

#### Min/max mode

- Normal mode (default): if there are too many samples in a given pixel column, random values are displayed.
- Min/max mode: minimum and maximum are calculated and displayed for each pixel column.

### **Filtering**

- · Filtered (default): filtering within time range.
- · Average: calculating average for the time range.

#### **Text mode**

- Logical values: true/false (default), 1/0, on/off.
- Long values: Decimal (default), Hexadecimal, Date, Binary.
- Double values: Fixed point (default), Standard, Engineering.

#### **Scales**

It is a possible to defined 3 left and 3 right vertical scales for each graphical plot.

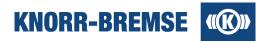

# Import View

With Import View function it is possible to import display configurations (colors, factors, offsets etc.) from measurement files into the actual display.

The channels are matched according to their original names. If there are channels that cannot be matched automatically, a dialog window appears where the user can adjust which channels' settings from the opened file should be used for channels in the actual data log:

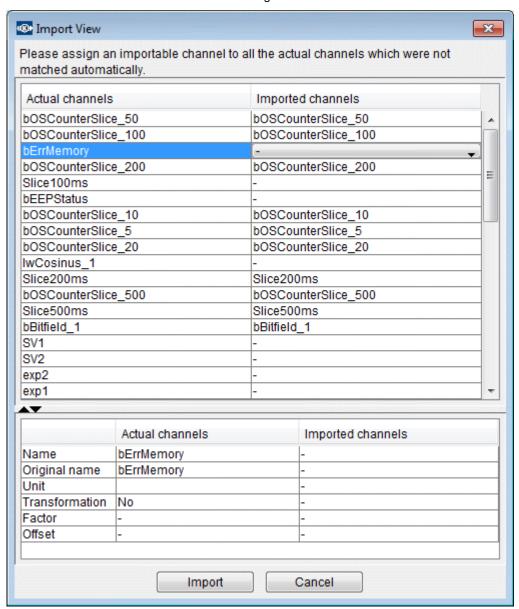

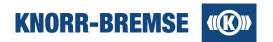

## 5.1.4 Connections Tab

It is possible to simultaneously measure multiple connections together. The connections tab where the user can create, modify, delete, activate and deactivate connetions and assign connections to channel groups.

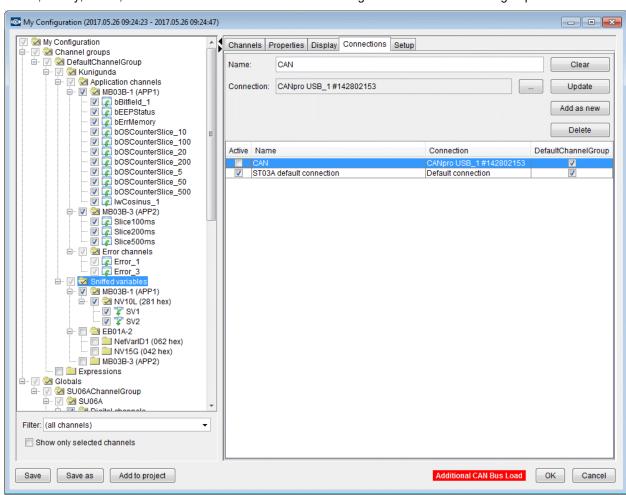

Connection devices can be defined by pressing the ... button.

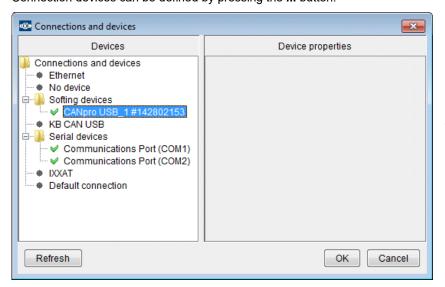

"Default connection" is a special "device"; it refers to the device actually set as ST03A connection.

By pressing the **Refresh** button the tree of currently available devices can be refreshed.

Copyright 2022 © Knorr-Bremse AG. All rights reserved, including industrial property rights applications. Knorr-Bremse AG retains any power of disposal, such as for copying and transferring

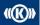

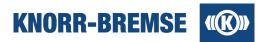

# 5.1.5 Setup Tab

You can set some miscellaneous behavior of measurement on this tab.

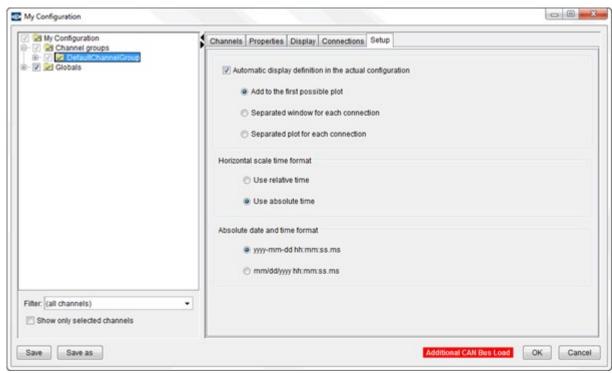

**Automatic display definition in the actual configuration** is set, then each measured channel will automatically be placed on a measurement window as soon as the measured channel is created by selecting the channel in the tree or by activating a connection or by assigning an active connection to a channel group. The method of placing the channel on a window can be defined by the radio button options.

You can also define the time scale of the horizontal scale. If you select **Use relative time**, then measurements will start at time zero, and you will see the time elapsed since the start of the measurement on the horizontal scale. If you select **Use absolute time**, then you will see calendar date and time on the horizontal scale. The format of the calendar date and time can be defined in the bottom block.

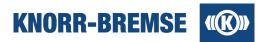

# 5.2 Channel

Channels are storing the values of a variable / input / output etc. together with the time the value appeared. Before measurement you need to decide which channels you would like to measure. This you can do in the <a href="Measurement together">Measurement together</a> would like to measure. This you can do in the <a href="Measurement together">Measurement together</a> would like to measure. This you can do in the <a href="Measurement together">Measurement together</a> would like to measure. This you can do in the <a href="Measurement together">Measurement together</a> would like to measure. This you can do in the <a href="Measurement together">Measurement together</a> would like to measure. This you can do in the <a href="Measurement together">Measurement together</a> would like to measure. This you can do in the <a href="Measurement together">Measurement together</a> would like to measure. This you can do in the <a href="Measurement together">Measurement together</a> would like to measure. This you can do in the <a href="Measurement together">Measurement together</a> would like to measure.

In the following you can find the detailed description of each channel type.

# **Project And Application Folders**

The project folder contains folders with the name of the applications contained by the project in the format <Board\_name>(<application\_name>).

The application folder contains the application variables of the DCU. There are some limitations in DCU system on the amount of variables measured at the same time. The number of measured channels can not be larger than 30 and the sum of the size of all selected variables can not be larger than 120 Bytes.

Note: Channels from this folder may be selected automatically when you select an expression. If you unselect a channel which has dependent expression channels then those can not be measured and will be unselected too.

## **Application channels**

Every application has variables that are read from the corresponding filter file. These variables have properties like address, size and cycle time. The data is read with the help of these parameters from the control unit.

## **Expression channels**

The term Expression is the short form for Mathematical expression. Expressions enable calculations on other channels' values. The result is also represented as a channel.

**Example:** The acceleration can be calculated as the first derivative of a speed signal. A measurement may contain the expression to calculate acceleration from a speed signal. In this case only speed needs to be measured from the connected system and ST03A calculates the values for the acceleration channel.

Features of expression channels

- Expressions can be evaluated online (during measurement) and offline (on existing measured data).
- Expression channel data is also saved in measured data files.
- Expression channels depend on the channels on which they do calculations. Example for illustration: acc (acceleration, expression) depends on v\_ref (application channel measured from a board). In this case:
  - 1. If you select acc for measurement then  $v\_ref$  will be selected automatically.
  - 2. If you unselect v ref then acc will also be unselected automatically
- Expression channels may also include calculations on other expression values. This results in a
  dependency chain that is visible to the user during selecting or unselecting channels.
- Expression channels are designed by Knorr-Bremse application developers and delivered to the customers in the configuration files.

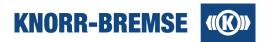

### **Error Channels**

Error channels are boolean channels that indicate the connection state to any measurement data source, e.g. one board, one measurement device. At time ranges where the error channel value is true the values measured from that source should not be evaluated.

Error channels can not be selected for measurement in the Configuration window, as they are being measured automatically to any source that contains channels to be measured.

To show error channels in the configuration:

- 1. Close Configuration window.
- 2. Open a new plot in measurement window (Display / New Graphic Plot).
- 3. In the open dialog select boolean channels.
- 4. Select the error channels appearing in the list by checking the check-boxes in the first column of the table.
- 5. Close open dialog.

# **Measurement device folders**

ST03A supports two different external measurement devices. You can measure variables from boards and from external measurement devices at the same time.

The elements in the folder represent the inputs and outputs of the measurement device. You can read the description of the settable properties if you click any of the following links:

SU06A measurement properties

A description of the inputs and outputs of each measurement device can be found in the topics below:

SU06A

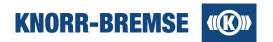

# 5.3 Measuring

#### Access:

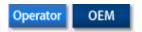

## **Measuring summary**

To perform a full measurement please follows the steps below;

### Before measurement

- 2. Set the <u>communication device</u> in *Tools / Options* and check if the connection is established to the system (connection indicator in the bottom-right corner of the window is green).

#### Measurement

- 1. E Copen a configuration that belongs to the opened project.
- Start the measurement.
- 3. Stop the measurement.
- 4. Bave the measurement.

#### After measurement

- You may add notes to different points of the plots.
- Wighter in the properties in the properties in the pr
- You may <u>export</u> your measurement into a format legible by other programs or a format of earlier ST03A versions (e.g. V2.7.34).
- You may customize the <u>data displaying</u> of your measurement.

### **Opening a Configuration**

### Access:

| Menu   | Measurement / Open               | Opens any measurement configuration |  |
|--------|----------------------------------|-------------------------------------|--|
| Mouse  |                                  | or measured data file               |  |
| Menu   | Measurement / Last Configuration |                                     |  |
| Mouse  | <b>∠</b>                         | Opens the last used configuration   |  |
| Hotkey | CTRL+ALT+L                       |                                     |  |

Since measured data files also contain the full measurement configuration, you can open any configuration file ( mmc, emc, xmc) or measured data file ( mmd, emd, xmd) for starting a new measurement.

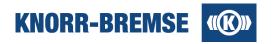

## **Starting Measurement**

| Menu                       | Measurement / Start |
|----------------------------|---------------------|
| Hotkey                     | CTRL+R              |
| Menu of Measurement window | Display / Start     |
| Mouse                      | <b>•</b>            |

The **Start** menu item starts the measurement immediately after the communication is established (successfully or not). If there is any problem during connecting then error is displayed on the status bar.

## **Stopping Measurement**

| Menu                       | Measurement / Stop |
|----------------------------|--------------------|
| Hotkey                     | CTRL+T             |
| Menu of Measurement window | Display / Stop     |
| Mouse                      |                    |

## **Saving Measured Data**

|                            | I                     |                                                     |  |
|----------------------------|-----------------------|-----------------------------------------------------|--|
| Menu                       | Measurement / Save    |                                                     |  |
| Menu of Measurement window | Display / Save        | Save to the last save location                      |  |
| Mouse                      | <b>=</b>              |                                                     |  |
| Menu                       | Measurement / Save As |                                                     |  |
| Menu of Measurement window | Display / Save As     | Save to a different location                        |  |
| Mouse                      | <b>=</b>              |                                                     |  |
| Menu                       | Measurement / Export  |                                                     |  |
| Menu of Measurement window | Display / Export      | Save the current view content<br>Save into CSV file |  |
| Mouse 🏦                    |                       |                                                     |  |

You may save your measured data in the internal format of Service Terminal for later evaluations or you may <u>export</u> your measured data into .csv files which can be read by other software.

The internal measured data format of ST03A is the *Multiple Measured Data* format (\*.mmd) or *Encrypted Measured Data* format (\*.emd) which is supported in ST03A V3.7.

If you only want to save the values measured in the time range the plots currently display then please use the <u>export</u> feature.

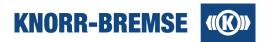

## **5.3.1 Export**

#### Access:

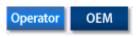

| Menu                          | Measurement / Export |
|-------------------------------|----------------------|
| Menu in<br>Measurement window | Display / Export     |
| Mouse                         | 企                    |

Using the *Export* feature of the graphical window, you can export the measured data into different file formats. You can export into comma-separated values files (\*.csv) or into ST03A files but keeping the current working copy.

For both formats you can select if you export the complete measured data or only the content of the current graphical view. All channels values will be stored that were measured in the time range that the plots display.

### **Export file formats**

In the following table the possible export file formats and contents are listed

| File format                                                        | Comment                                |
|--------------------------------------------------------------------|----------------------------------------|
| CSV Export                                                         |                                        |
| CSV – Measured Data, With Filling, Complete Measurement (*.csv)    | Full measurement, no empty cells       |
| CSV – Measured Data, With Filling, Current View (*.csv)            | Displayed values, no empty cells       |
| CSV – Measured Data, Without Filling, Complete Measurement (*.csv) | Full measurement, empty cells possible |
| CSV – Measured Data, Without Filling, Current View (*.csv)         | Displayed values, empty cells possible |

### **CSV Export Properties**

With the *Export* function it is possible to export data of displayed curves into a text file (.csv) that can be opened by other programs, e.g. Microsoft Excel.

The exported file contains a table of all measured data as comma separated values. The first column contains the time stamp, all other columns contain a channel each. When measured from different sources, e.g. different boards, especially at different cycle times then most of the channels will contain empty cells. This happens because at this time (represented by a row in the table) only measured data from other sources arrived, not from the source where the channel is measured from. These empty cells can be handled in two different ways:

- The empty cells remain empty, the table only contains the measured values at that time when a value was really measured.
- 2. The empty cells will be filled up with the last measured value of the channel.

The tables below illustrate these two solutions. The first table contains only measured data, the second also the filled in cells (in blue).

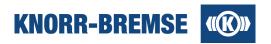

## Measured data without filling

## Measured data with filling

|            | Board1<br>Cycle time=50ms |          | Board2<br>Cycle time=20ms |          |
|------------|---------------------------|----------|---------------------------|----------|
| Time stamp | Channel1                  | Channel2 | Channel3                  | Channel4 |
| 1000       | 1.0                       | 1.0      | 3.3                       | 5.6      |
| 1020       |                           |          | 3.4                       | 5.5      |
| 1040       |                           |          | 3.5                       | 5.4      |
| 1050       | 1.1                       | 0.8      |                           |          |
| 1060       |                           |          | 3.4                       | 5.3      |
| 1080       |                           |          | 3.4                       | 5.2      |
| 1100       | 1.2                       | 0.8      | 3.5                       | 5.2      |

|            | Board1<br>Cycle time=50ms |     | Board2<br>Cycle time=20ms |          |
|------------|---------------------------|-----|---------------------------|----------|
| Time stamp | Channel1 Channel2         |     | Channel3                  | Channel4 |
| 1000       | 1.0                       | 1.0 | 3.3                       | 5.6      |
| 1020       | 1.0                       | 1.0 | 3.4                       | 5.5      |
| 1040       | 1.0                       | 1.0 | 3.5                       | 5.4      |
| 1050       | 1.1                       | 0.8 | 3.5                       | 5.4      |
| 1060       | 1.1                       | 0.8 | 3.4                       | 5.3      |
| 1080       | 1.1                       | 0.8 | 3.4                       | 5.2      |
| 1100       | 1.2                       | 0.8 | 3.5                       | 5.2      |

## 5.3.2 Note

| Pop-up menu in<br>Graphical area | New Note |
|----------------------------------|----------|
|----------------------------------|----------|

The user can add time-tagged informational notes to any displayed channel.

If you open the menu item **New Note** from the menu then the insertion point of the note will be one of the channels at the cursor position. You may select the appropriate channel in the opening dialog. The note will be bound to the nearest point of the chart of the selected channel.

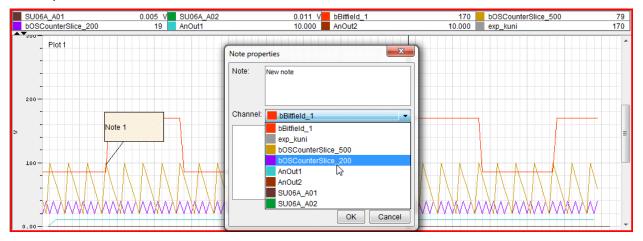

### Note

Text to be displayed in the window next to the curve.

#### Channel

Drop down box with a list of available channels. The channel selected will be the channel to receive the new note.

The text box in the **Note properties** dialog window can be used for any additional information associated with the new note. This additional information can only be viewed by double-clicking on the note.

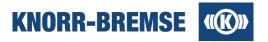

When you <u>print</u> out a measurement that contains a note then the note will be visible in the measurement in the same way as in the plot and an additional table will contain the description of the note that you edited.

When you move the channel to another plot or window by drag-and-drop, notes are also moved with channel.

The note can be deleted from the context menu of the note.

All notes can be hidden by the *Hide notes* item of the *Display menu*.

## 5.3.3 Print

The content of the graphical window can be printed. The document will consist of 2 pages. The first page contains the content of the graphical window and data for the measurement or the data log, and the second page contains the channels by plots.

| Menu  | Display / Print |                                           |  |
|-------|-----------------|-------------------------------------------|--|
| Mouse |                 | Open an ST03A measured data/data log file |  |

## Page setup

The printed document is generated by a template file where various parameters can be given. These parameters can be set here.

| Menu  | Display / Page Setup | Open an ST03A measured data/data log file |
|-------|----------------------|-------------------------------------------|
| Mouse | -                    | Open an 3103A measured data/data log me   |

# 5.4 Data Displaying

ST03A supports displaying of measured values in the graphic plots. Graphic plots are positioned on graphic windows. One window can contain 1 to 4 graphic plots and the usage of up to 4 graphic windows is supported.

ST03A has a huge variety of transformations that can be applied on the curves representing a channel each. These reorganizations of the curves (individually for each plot) enable easy evaluation of the measured values. A special kind of channel named <u>error channel</u> indicates eventually appearing error during communication.

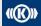

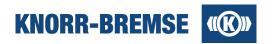

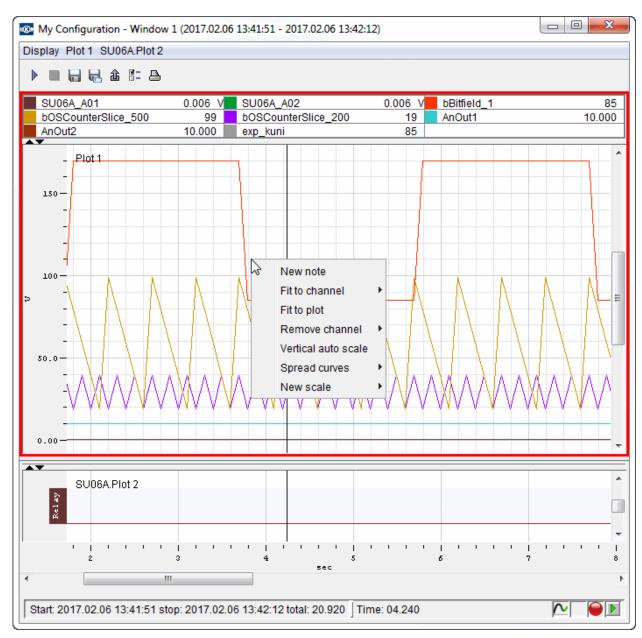

Graphic plots may contain channels of the same type - either analog or digital ones. A plot may contain all the measured channels or a subset of them. Plots can be configured independently from each other regarding selected channels and visualization but the data behind belongs always to the same measurement, even if the plots are in different windows.

Each graphical plot has a context-dependent pop-up menu which describe the currently available functions e.g.: <a href="new-note">new-note</a>, fit to channel or plot, remove channel, vertical auto scale which is described in detail in the <a href="Display tab">Display tab</a> part. Chart window displays the start time of the measurement (or date and time of the beginning of the data log recording) and the end time of the measurement (or date and time of the end of the data log recording) and the time elapsed (day-hh:mm:sec.millisec) during the measurement recording (or the data log recording if start time is logged).

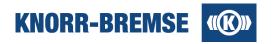

### **Starting Measurement**

The **Start** menu item starts the measurement immediately after the communication is established (successfully or not). If there is any problem during connecting then error is displayed on the status bar.

## **Stopping Measurement**

The **Stop** menu item stops the measurement.

### **Saving Measured Data**

### **Saving Data**

You can  $\blacksquare$  save your measured data in the internal format of ST03A for later evaluations or you may  $extbf{ ilde{a}}$  export your measured/data log data into .csv files which can be read by other software.

## Configuration

The actual configuration can be modified or shown with the *Configuration* = menu item.

### **Printing Measured Data**

The content of the measurement/data log window can be printed 🚉.

### Status bar

The status bar can be found at the bottom of the Measurement Chart window.

The status bar can be found at the bottom of the Data Log Chart window.

### Time information

The left side of the status bar contains time information.

### Start time

date and time of the beginning of the measurement recording. date and time of the beginning of the data log recording.

#### Fnd time

date and time of the end of the measurement recording. date and time of the end of the data log recording.

#### Time elapsed

during the measurement recording - days-hh:mm:sec.millisec. during the data log recording - days-hh:mm:sec.millisec.

The right side of the status bar is a list of icons. Following icons may appear in the Status bar:

### **Drawing indicator icon**

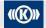

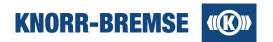

Animated icon displays if any redraw event occurs.

### **Error indicator icon**

Red exclamation mark (!) is displayed if any errors occurred. In case of error the last error description can be seen in tooltip if you move the mouse cursor over the icon.

### **Connection status icon**

The previously defined connection state is shown during the measurement.

### **Drawing Modes**

### Online drawing mode

Drawing mode during measurement. Can not be set.

### Offline drawing mode

Drawing mode after measurement has stopped or after opening measured data files. Can be set for each plot.

In this section you can read about following topics:

### **Graphical plots**

Opening windows, plots, online and offline visualization.

### **Channels table**

Channels handling, moving channels between tables.

## **Measured channels window**

For adding channels to a plot by dragging it from the list and dropping it in a graphical window.

#### **Data Visualization**

Changing view within a plot. Scrolling, Zooming

### **Data Evaluation**

Different methods of reading and calculating values of the curves.

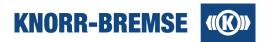

# 5.4.1 Graphical Plots

Access:

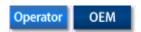

## Plot types

Measured data is displayed on graphical plots. Charts of analog and logical channels are displayed on different plots.

## **Analog plot**

Analog channels are displayed on analog plot. The charts of the individual channels share the whole plot area. Channels of comparable dimensions can be grouped in scales.

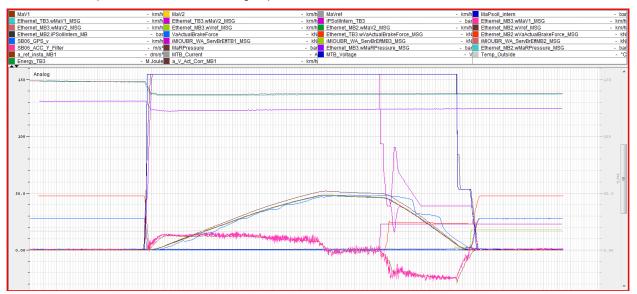

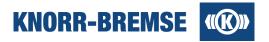

## Logical plot

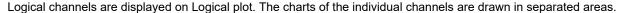

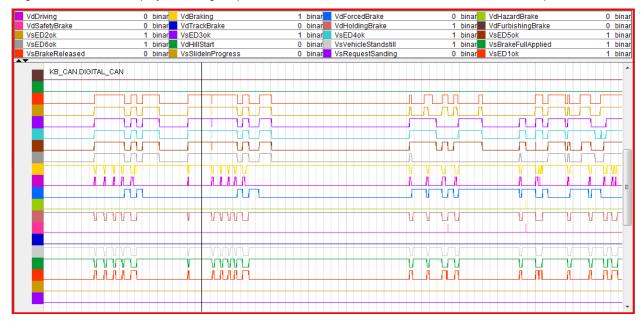

### Plot elements

#### **Table of channels**

The chart color of the channel is shown in the table. If you click in the chart area, a time cursor is shown and the corresponding channel values are shown in the table.

### Scale(s)

If there are several scales, then one of them is the current scale. The current scale is drawn with black color, the other ones are gray.

#### Chart area

Horizontal grids are drawn based on the current grid.

## **Drawing modes**

There are two interpolation methods to for drawing values between sample values.

### **Hold interpolation**

The previous sample value is applied, and a horizontal line is drawn until the next sample.

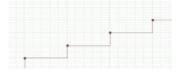

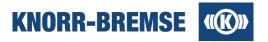

#### Linear interpolation

The previous and the next sample s are connected with a line.

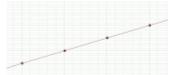

If you move the mouse cursor over the chart area, then the values of the nearby channels are shown in tool tip.

Charts may also contain textual notes.

## 5.4.2 Channels Table

The Channels Table gives various information about the measured channels on a single plot. It can be shown at the top of the plot or on the right side next to the plot defined by the Measurement Window.

The placing of the table (top or right) is common for all plots on a window. If the top position is selected, then the Channels Table organizes the number of channels in a row depending on the height of the channels table. The channel table can be switched on and off with the icons on the divider.

## Channels Table on the top

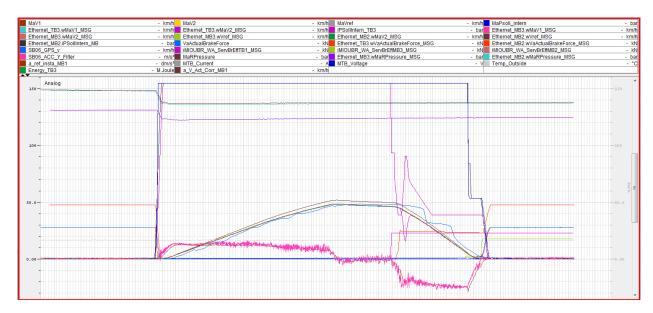

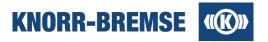

## Channels Table on the right

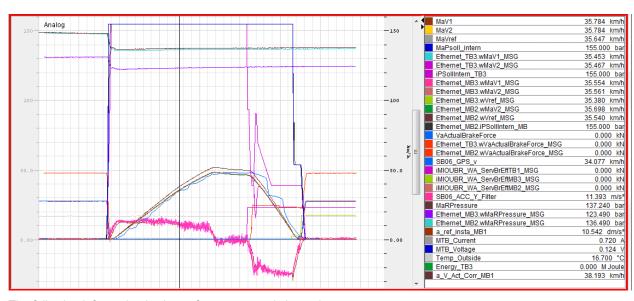

The following information is shown for a measured channel:

#### Color

The color of channel on the chart. It can be changed by double clicking on the color.

#### Name

The name of channel qualified by the connection name if necessary.

### Value

The value of the channel. If the measurement is in online mode then it is the actual (most recent) measured value, in offline mode the value at the time cursor.

The value of the channel at the time cursor.

### Unit

If the channels have a unit defined then it is displayed here.

The channels can be dragged from the channel table and can be dropped on any appropriate Drop Target.

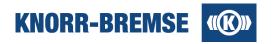

### 5.4.3 Measured Channels Window

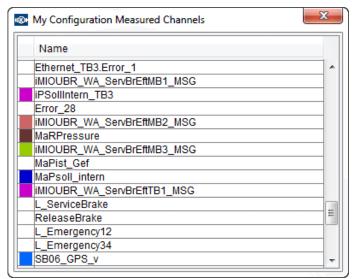

Measured Channels window lists all the channels that are selected for measurement. Only the colour and name of the channels is listed.

This window can be used for adding channels to a plot by dragging it from the list and dropping it in a graphical window.

## Toggle Measured Channels window visibility

| Menu in graphical window | Display / Measured Channels                |
|--------------------------|--------------------------------------------|
| Hotkey                   | Ctrl + M (with opened graphical window(s)) |

## **Drop targets**

- Graphical area of a plot
- Channels table of a plot
- Vertical scale of a plot
- · Horizontal scale of graphical window

| Target                               | Effect                                                                  |
|--------------------------------------|-------------------------------------------------------------------------|
| Graphical area of a plot             | Channel shall be added to the selected scale of the plot ("grid scale") |
| Channels table of a plot             | Channel shall be added to the selected scale of the plot ("grid scale") |
| Vertical scale of a plot             | Channel shall be added to the scale on which the drop happened          |
| Horizontal scale of graphical window | New plot shall be created with the channel                              |

- **O** Note: The following restrictions are applied:
  - There can be only one instance of Measured Channels window, independently from the number of graphical windows. The window will preserve its position and size.
  - Only one channel can be dragged at a time.
  - Only analog channels can be dropped on an analog plot, and only logical channels can be dropped on a logical plot.
  - Drop is not enabled if the plot already contains the dragged channel.
  - Cursor indicates if drop is enabled over the hovered area.

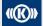

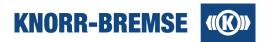

### 5.4.4 Data Visualization

#### Access:

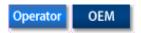

The purpose of the display functions is to reach the desired visualization of displayed data.

### Undo / redo

Most of the display functions are reversible. The performed actions are remembered, so previous state of the display can be easily restored.

### Availability:

| Menu in chart window | Display / Undo,<br>Display / Redo |
|----------------------|-----------------------------------|
| Hotkey               | CTRL + Z, and CTRL + Y            |

## Zooming

Zoom actions modify the displayed horizontal and vertical ranges. In *Single Scale Adjustment Mode*, only the selected scales vertical range will be modified, otherwise all scales are zoomed. This applies for all of the zoom types below.

- · Zoom actions are undoable.
- Horizontal scale (time) can only display non-negative ranges, and has a minimum range of 100 ms. Zoom cannot lead to shorter time range.

### Mouse wheel zoom

Rotating the mouse wheel performs a zoom action around the mouse pointer position. Scrolling the wheel up or down should zoom in or out respectively.

Modifiers can be applied:

- CTRL + mouse wheel: only perform vertical zoom on selected / all scales
- ALT + mouse wheel: only perform horizontal zoom

#### **Box zoom**

A rectangle can be defined on the plot by moving the mouse while holding down the left mouse button. After releasing the button, the selected area shall be zoomed.

### **Keyboard zoom**

Keyboard zoom is similar to mouse wheel zoom. Mouse pointer position is not taken into consideration, zoom is performed around the center of the graphical area of the selected plot.

Page Up performs a zoom in, Page Down zooms out.

Modifiers might be applied:

- CTRL + Page Up/Down: only perform vertical zoom on selected / all scales
- ALT + Page Up/Down: only perform horizontal zoom

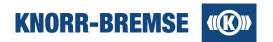

## **Scrolling**

The purpose of scrolling is to have the ability to make all channels visible, even if it is out of the currently displayed range.

Each plot has a vertical scrollbar, and there is one horizontal scrollbar for each window. All the scroll actions are undoable.

#### Horizontal

The displayed time range can be modified with the horizontal scrollbar. Horizontal scroll affects all plots on the window.

#### Vertical

Vertical scroll shifts the displayed range of the vertical scale(s).

In Single Scale Adjustment Mode, only the channels belonging to the selected scale fill the graphical area, otherwise all scales are adjusted.

### Other functions

### Fit to plot

This function aims to adjust horizontal and vertical ranges in a way to make the displayed data fill the whole graphical area.

In Single Scale Adjustment Mode, only the selected scales channels will fill the graphical area, otherwise all scales might be adjusted.

#### Availability:

| Menu in graphical window     | Plot / Fit To Plot |
|------------------------------|--------------------|
| Popup menu on graphical area | Fit To Plot        |
| Popup menu on channels table | Fit To Plot        |

**(1)** Note: Fit to plot function is disabled if there is no displayed data on the plot.

### Fit to channel

This function aims to adjust horizontal and vertical ranges in a way to make the selected channel fill the whole graphical area.

In Single Scale Adjustment Mode, only the channels of the selected scale will be adjusted, otherwise all channels and scales are affected.

### Availability:

| Popup menu on graphical area | Fit to channel / <select channel=""></select> |
|------------------------------|-----------------------------------------------|
| Popup menu on channels table | Fit to: <channel></channel>                   |

**Note:** Fit to channel function is disabled if the channel has no displayed data, or in *Single Scale Adjustment Mode*, if the channel is not assigned to the selected scale.

Also note, that only those channels are listed in the plot popup menu which has a displayed curve near the click point.

### Vertical auto scale

Vertical auto scale can be turned on or off for each plot. This is an online measurement function that prevents curves from going out of the displayed area during measurement by expanding all scales on the plot if needed. Vertical scroll and zoom actions automatically turn this feature off.

### Availability:

| Menu in chart window         | Plot / Vertical auto scale |
|------------------------------|----------------------------|
| Popup menu on graphical area | Vertical auto scale        |

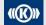

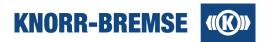

### 5.4.5 Data Evaluation

#### Access:

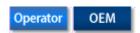

ST03A supports different methods for data evaluation within a measurement plot:

#### **Single Cursor Mode**

One cursor is used. The *Channel Table* contains the value of each channel at the cursor position. (This mode is active when difference mode is not turned on.)

#### Difference Mode

Two cursors are used. The *Channel Table* contains the difference of the channel values measured at the two cursor positions.

### Single Cursor Mode

By default Service Terminal is in single cursor mode as far as *Difference mode* is not turned on. You can evaluate channel values while positioning the cursor to different places in the plot. The time belonging to the current cursor position is shown in the bottom right corner of the graphical window. The time cursor is common for all the plots of the window so a comparison of channels from different plots is also possible.

#### **Difference Mode**

If you choose difference mode then you have two cursors that you can position in the measurement. One cursor is selected (marked with red triangle in the bottom of the window) and one not (black triangle). You can toggle, which cursor is the selected one, by clicking on the grey rectangle of the currently not selected cursor.

You can see the time difference between the two cursors in the left bottom corner of the window after *total*. The time shown by the selected cursor can be read from the bottom right corner of the window. The channel table (in difference mode it is painted in green) shows the difference of the channel values at the two cursor positions.

#### Access:

| Menu in<br>Measurement Window   | Display / Difference mode | Start / end different mode   |
|---------------------------------|---------------------------|------------------------------|
| Hotkey in<br>Measurement Window | CTRL+D                    | Start / end different filode |

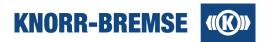

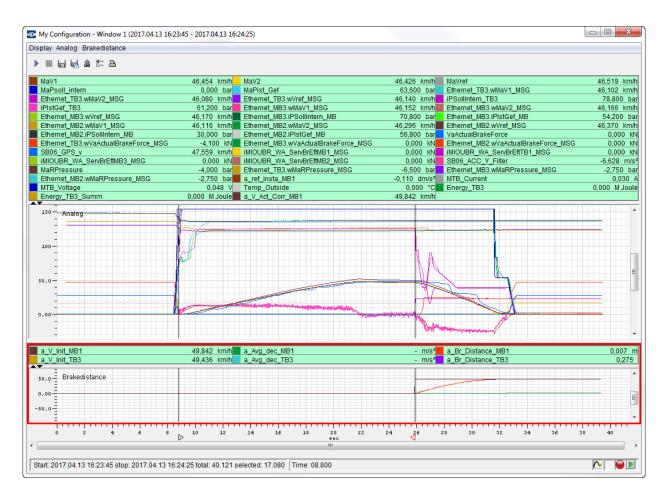

## **Scales**

Chart windows have a horizontal (time) scale and each plot can have one or more vertical scales.

If the plots have different number of vertical scales then the chart areas are placed below each other, so that the common time scale can be applied.

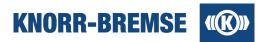

### Create new scale

You can create a new vertical scale by the **New scale** item of the chart area context menu. Three scales can be created both on the left and the right sides of the chart area.

After selecting the place of the scale you can assign channels to the new scale.

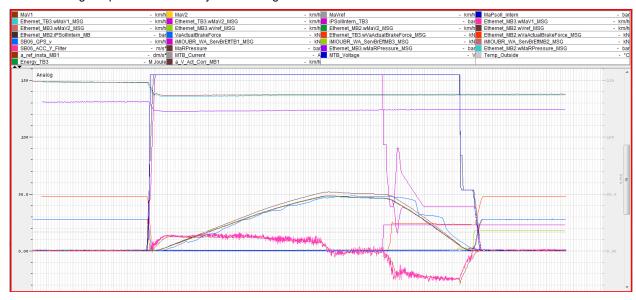

## Scale Drag and drop

- You can drag a channel from the channels table to a vertical scale. The channel will be removed from its
  previous scale and added to the new scale. If all the channels are removed from the scale then the scale
  will be removed.
- You can drag a channel from the channels table to the horizontal scale. The channel will be removed from
  its previous plot and a new plot will be created with the channel.
- You can drag a vertical scale to another vertical scale on the same plot. Then the order of the plots will
  change. If you press the CTRL key while dragging, then the source and the target scales will be joined.
- You can drag a vertical scale to the other side of the chart area.

### **Current scale**

If there are several scales, then one of them is the current scale. The current scale is drawn with black color, the other ones are gray. You can set a scale current by clicking on the scale.

### Single scale adjustment mode

If there are several scales on a plot and you move the mouse over a scale then a button is shown, by which you can select the *single scale adjustment mode*.

In this mode all vertical scaling and scrolling is applied only to the channels belonging to this scale.

You can leave this mode by clicking on another scale or by clicking the button again.

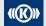

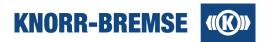

## **Spread curves**

Spread curves function rearranges all the curves on the scale. Each curve has a dedicated area on the scale with the channels drawing color. The channels name is printed if there is enough space on the scale.

In spread curves mode the scale can be moved with drag and drop and can be zoomed like normal analog vertical scale. Also, channels can be added and removed with drag and drop as on a normal analog vertical scale. The scale will return to normal mode if only one curve remained on the scale.

In spread curves mode the scales popup menu has two actions: return to normal scale mode and reset curves to default layout (default ordering and equal sizes for curves).

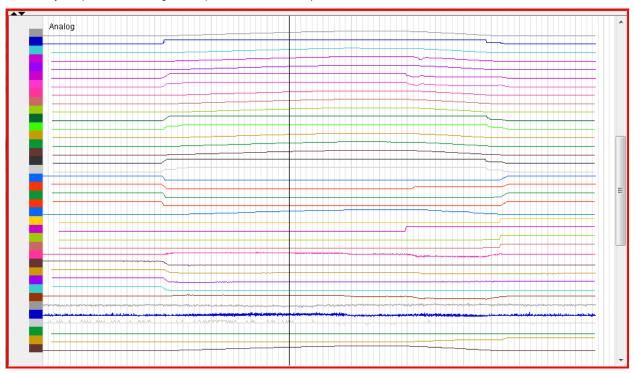

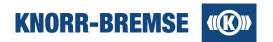

## 5.5 Measurement device

Besides supporting the measurement of DCU signals ST03A provides possibilities to measure signals of the following external measurement device:

### 5.5.1 SU06A

To use SU06A (STN 31977) needs to be installed FTDI driver separately in addition to the installation of ST03A.

The measured data can be displayed with the <u>Measurement</u> function. SU06A measured channel's properties can be changed in the *Configuration* panel under the folder *SU06A* (see also: <u>SU06A Properties</u> and *Service / SU06A Outputs*).

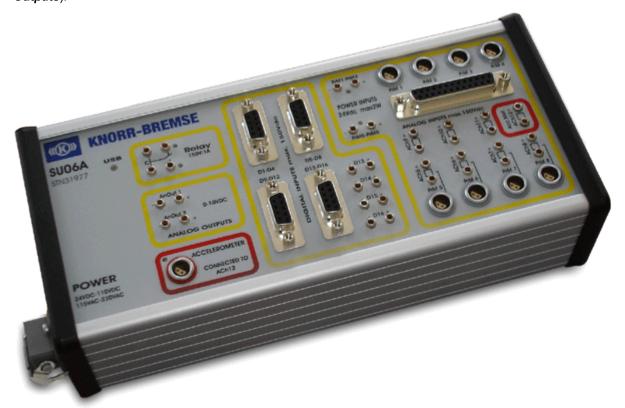

### Scope of supply:

- USB connection to the computer.
- 2 Plug power supply 115VAC 230VAC/24VDC 110VDC

### Supported functions of SU06A:

- 12x16 bit analog input channels with ESRA compatible input ranges organized into 3 isolated channel groups of 4 channels.
- 8 pressure sensor inputs with power supply on LEMO connectors.
- 16 optically decoupled digital input channels with ESRA compatible selectable input ranges.
- 1 acceleration sensor input.

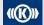

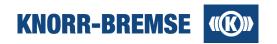

- 1 ms to 1s sample rates.
- 1 digital output relay (150V / 1A).
- 2 analog outputs for lever simulation (0-10V / 10mA).

# Plug of the SU06A

Analog inputs SUB-D25 female connector pin assignment:

| pin | SUB-D25<br>female | connector             |
|-----|-------------------|-----------------------|
| 1   | ACh1(+)           | PrM1 (LEMO)           |
| 2   | ACh2(+)           | PrM2 (LEMO)           |
| 3   | ACh3(+)           | PrM3 (LEMO)           |
| 4   | ACh4(+)           | PrM4 (LEMO)           |
| 5   | ACh5(+)           | banana, PrM5 (LEMO)   |
| 6   | ACh6(+)           | banana, PrM6 (LEMO)   |
| 7   | ACh7(+)           | banana, PrM7 (LEMO)   |
| 8   | ACh8(+)           | banana, PrM8 (LEMO)   |
| 9   | ACh9(+)           | banana                |
| 10  | ACh10(+)          | banana                |
| 11  | ACh11(+)          | banana                |
| 12  | ACh12(+)          | banana, ACCELEROMETER |
| 13  | n.c.              | n.c.                  |
| 14  | ACh1(-) GND1      | PrM1 (LEMO)           |
| 15  | ACh2(-) GND1      | PrM2 (LEMO)           |
| 16  | ACh3(-) GND1      | PrM3 (LEMO)           |
| 17  | ACh4(-) GND1      | PrM4 (LEMO)           |
| 18  | ACh5(-) GND2      | banana, PrM5 (LEMO)   |
| 19  | ACh6(-) GND2      | banana, PrM6 (LEMO)   |
| 20  | ACh7(-) GND2      | banana, PrM7 (LEMO)   |
| 21  | ACh8(-) GND2      | banana, PrM8 (LEMO)   |
| 22  | ACh9(-) GND3      | banana                |
| 23  | ACh10(-) GND3     | banana                |
| 24  | ACh11(-) GND3     | banana                |
| 25  | ACh12(-) GND3     | banana, ACCELEROMETER |

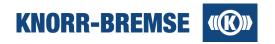

### Pin assignment of LEMO pressure sensor input (PrM) connectors:

| pin | description                  |
|-----|------------------------------|
| 1   | signal GND(-)                |
| 2   | signal input(+)              |
| 3   | +24VDC supply voltage output |
| 4   | power GND                    |

## Pin assignment of LEMO acceleration sensor input (ACCELEROMETER) connector:

| pin | description                 |
|-----|-----------------------------|
| 1   | +5VDC supply voltage output |
| 2   | power GND                   |
| 3   | signal input (2.5V +/- 2V)  |
| 4   | signal GND(-)               |

### Pin assignment of digital input connectors (**D**):

| pin | SUB-D9<br>female |             |                 |                  |                   |
|-----|------------------|-------------|-----------------|------------------|-------------------|
|     | D1-D4 connector  |             | D5-D8 connector | D9-D12 connector | D13-D16 connector |
| 1   | Ch1 (+)          | D1 (banana) | Ch5 (+)         | Ch9 (+)          | Ch13 (+)          |
| 2   | Ch2 (+)          | D2 (banana) | Ch6 (+)         | Ch10 (+)         | Ch14 (+)          |
| 3   | Ch3 (+)          | D3 (banana) | Ch7 (+)         | Ch11 (+)         | Ch15 (+)          |
| 4   | Ch4 (+)          | D4 (banana) | Ch8 (+)         | Ch12 (+)         | Ch17 (+)          |
| 5   | n.c.             |             | n.c.            | n.c.             | n.c.              |
| 6   | Ch1 (-)          | D1 (banana) | Ch5 (-)         | Ch9 (-)          | Ch13 (-)          |
| 7   | Ch2 (-)          | D2 (banana) | Ch6 (-)         | Ch10 (-)         | Ch14(-)           |
| 8   | Ch3 (-)          | D3 (banana) | Ch7 (-)         | Ch11 (-)         | Ch15 (-)          |
| 9   | Ch4 (-)          | D4 (banana) | Ch8 (-)         | Ch12 (-)         | Ch16 (-)          |

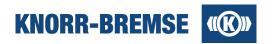

## Special cables

With a separate order of KB adapter cable STN41896 (0,5m length) and KB pressure sensor DG10-S (STN29890) an electronic pressure measurement system can be realized. The cable includes the 500 Ohm load resistor. One system is able to measure not more than 8 pressure sensors.

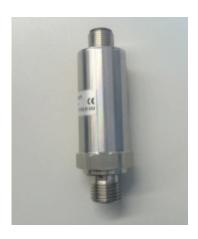

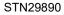

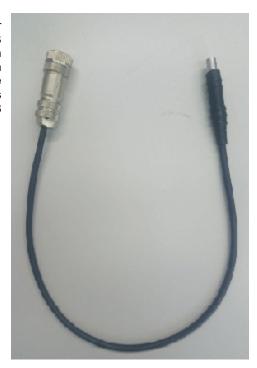

STN41896

The connection to the pneumatic system requires an additional adapter I87308 (KB T2 adapter) or C105707/1 (System Staubli) depending on the installed test point.

To avoid any electrical influence to the sensor there has to be an insulator between car and sensor/measurement device SU06A!

A 15m extension cable (STN41902) gives the possibility to place the SU06A distant from the test points.

The overall accuracy includes deviation of load resistor, SU06A and sensor in a temperature range from -25°C to 70°C is better than +/- 2.2% F.S.

Settings for factor: 1.25

Settings for offset: -2.5

Unit: bar

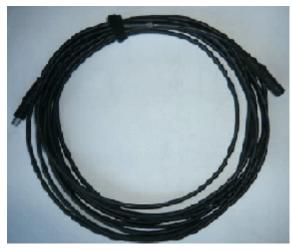

STN41902

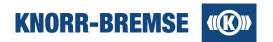

# 6 Command line interface

ST03A provides a command line interface according to the following functions.

| CSV Converter   | It is used to convert measurement files to CSV format.   |
|-----------------|----------------------------------------------------------|
| Famos Converter | It is used to convert measurement files to Famos format. |

## 6.1 CSV converter

Access: Operator OEM

It can be used to convert measurement (\*.emd, \*.mmd) files to CSV format according to the following command line interface:

ST03A.exe -convertToCSV input [output] [-fill]

| input  | It is a mandatory parameter. It can be a file or a folder path. If the input is a folder path, then ST03A will convert all files with supported file type from that folder.                                                                   |
|--------|----------------------------------------------------------------------------------------------------|
| output | It is an optional parameter. It shall be the same type (file or folder path) as the input parameter. If this parameter is missing, then ST03A will convert input file(s) with the same name but with CSV file extension into the same folder. |
| -fill  | It is an optional parameter to set if the converter shall fill empty value cells with their previous values.                                                                                                    |

## 6.2 Famos converter

Access: Operator OEM

It can be used to convert measurement (\*.emd, \*.mmd) files to Famos format according to the following command line interface:

ST03A.exe -convertToFamos input [output]

| in | put  | It is a mandatory parameter. It can be a file or folder path. If the input is a folder path, then ST03A will convert all files with supported file type from that folder.                                                                |
|----|------|----------------------------------------------------------------------------------------------------|
| ou | tput | It is an optional parameter. It shall be the same type (file or folder path) as the input parameter. If this parameter is missing, then ST03A will convert input file(s) with the same name but DAT file extension into the same folder. |